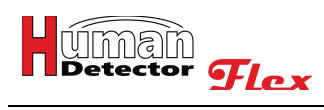

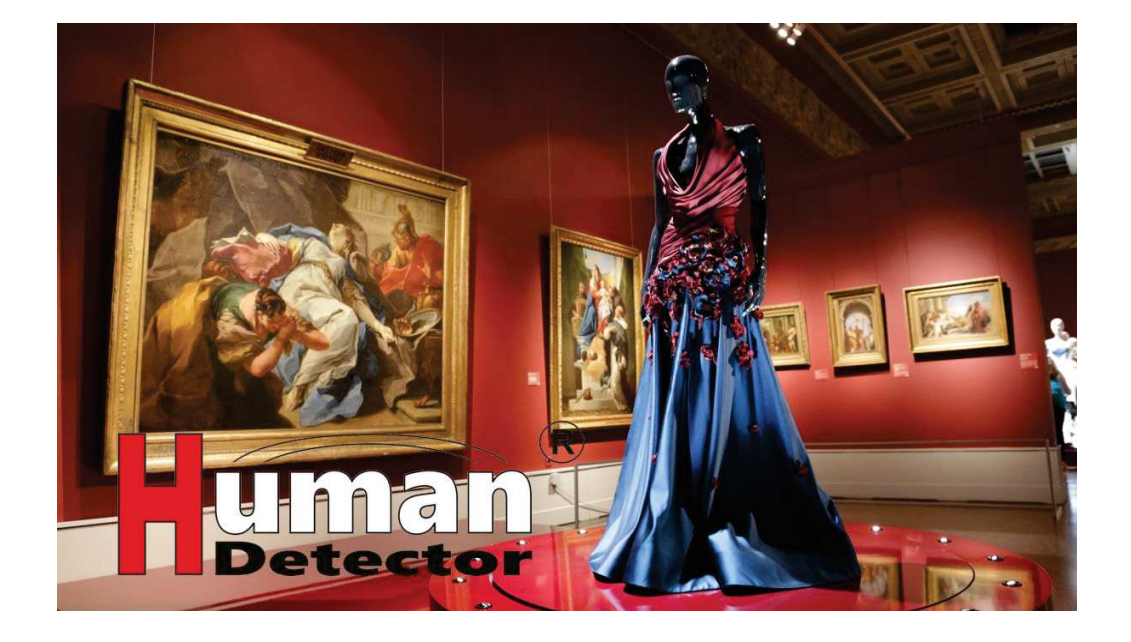

# **Bedienungsanleitung**

**Human Detector <b>Flex** ist ein Produkt der

## **heddier electronic GmbH** Raiffeisenstraße 24 48734 Reken Tel. +49 (0) 2864 95 178-0 info@human-detector.com

## **Release 05/2023**

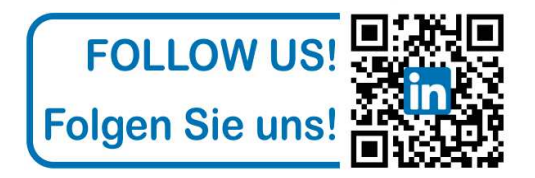

Die technischen Daten können ohne vorherige Ankündigung geändert werden. Alle Messungen wurden unter spezifischen Bedingungen durchgeführt. Haftungsausschluss: Dieses Dokument, sowie alle anderen Dokumente (Angebote / Spezifikationen / Anschreiben / etc.), stellen keine Garantie für eine vom Kunden gewünschte Funktionalität unserer Produkte dar. **heddier electronic GmbH** garantiert keine vom Kunden gewünschte Funktionalität oder Marktfähigkeit. Der Kunde soll in der Lage sein, auf der Grundlage der übermittelten Unterlagen eine eigene Entscheidung zu treffen. **heddier electronic GmbH** unterstützt ihn dabei, wie es durch die "Allgemeinen Geschäftsbedingungen der **heddier electronic GmbH**" vorgegeben ist. In keinem Fall haftet die **heddier electronic GmbH** für Schäden und Folgeschäden, die durch die Verwendung der Produkte und Beschreibungsunterlagen entstehen.

Ausgenommen hiervon sind Schäden, die durch fahrlässiges Verhalten verursacht wurden oder Schäden, die durch übergeordnete Gesetze geregelt sind.

Copyright by **heddier electronic GmbH**. **Human Detector** ist ein eingetragenes Warenzeichen der **heddier electronic GmbH**.

# **Inhaltsverzeichnis HDF-CONFIGURATOR**

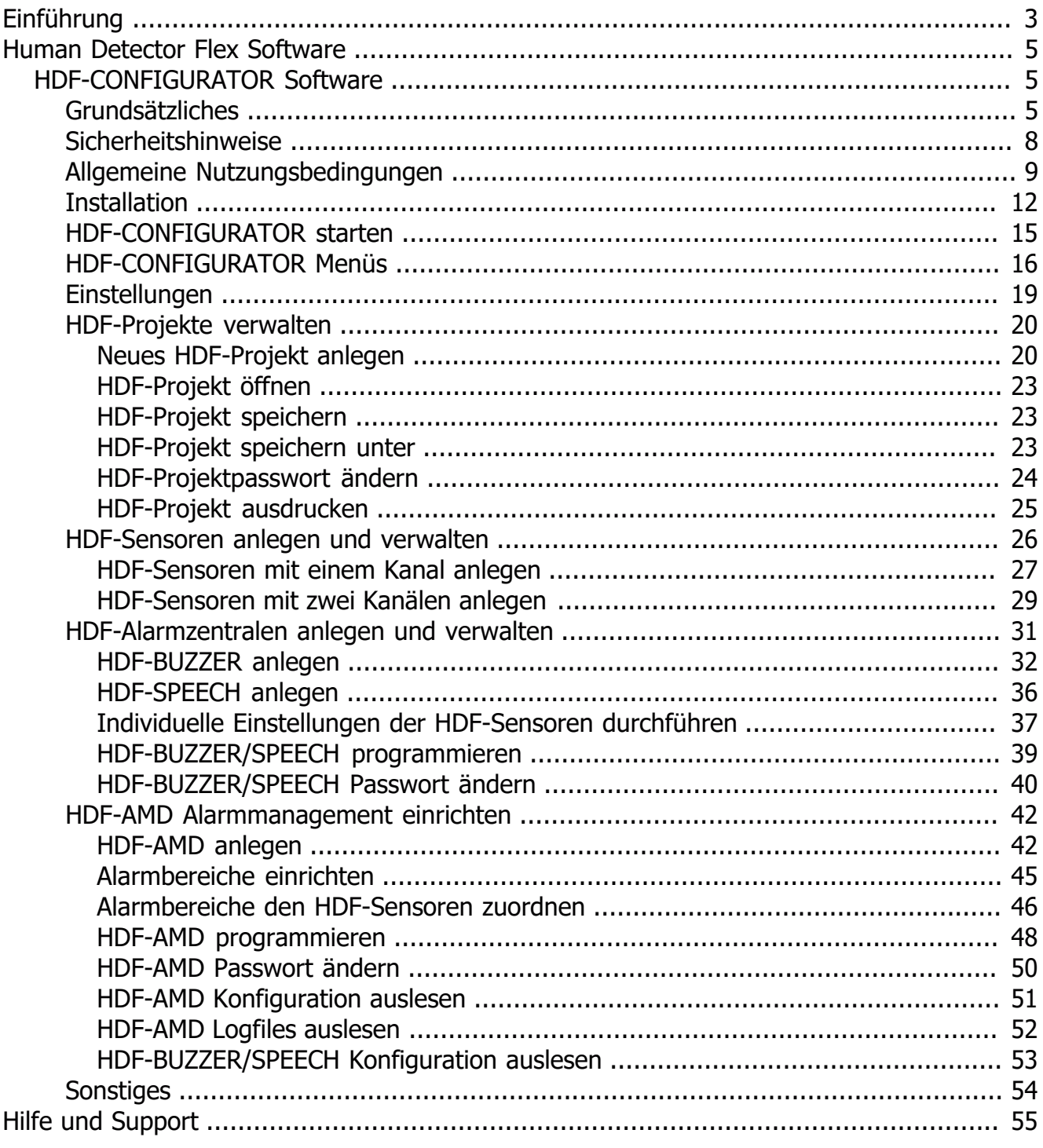

# **Einführung**

## **Sicherheits- und Überwachungstechnik für Museum, Ausstellung, Privatsammlung und Handel mit Luxusgütern**

Danke, dass Sie sich für das **Human Detector Flex** Alarmsystem entschieden haben.

Es unterstützt Sie als leistungsstarkes, kompaktes und schnell zu installierendes Sicherungs- und Überwachungssystem bei dem Schutz Ihrer Ausstellungsstücke und Wertgegenstände. Ob Gemälde, Skulpturen oder Automobile, das **Human Detector Flex** System überzeugt durch seine vielfältigen Einsatzmöglichkeiten.

Für fast jede Aufgabe gibt es das richtige Sensor- und Alarmmodul. Diese sind extrem klein und können mit preisgünstigen Lithium-Batterien bis zu 10 Jahre betrieben werden.

## (**HDF** steht für **Human Detector Flex**)

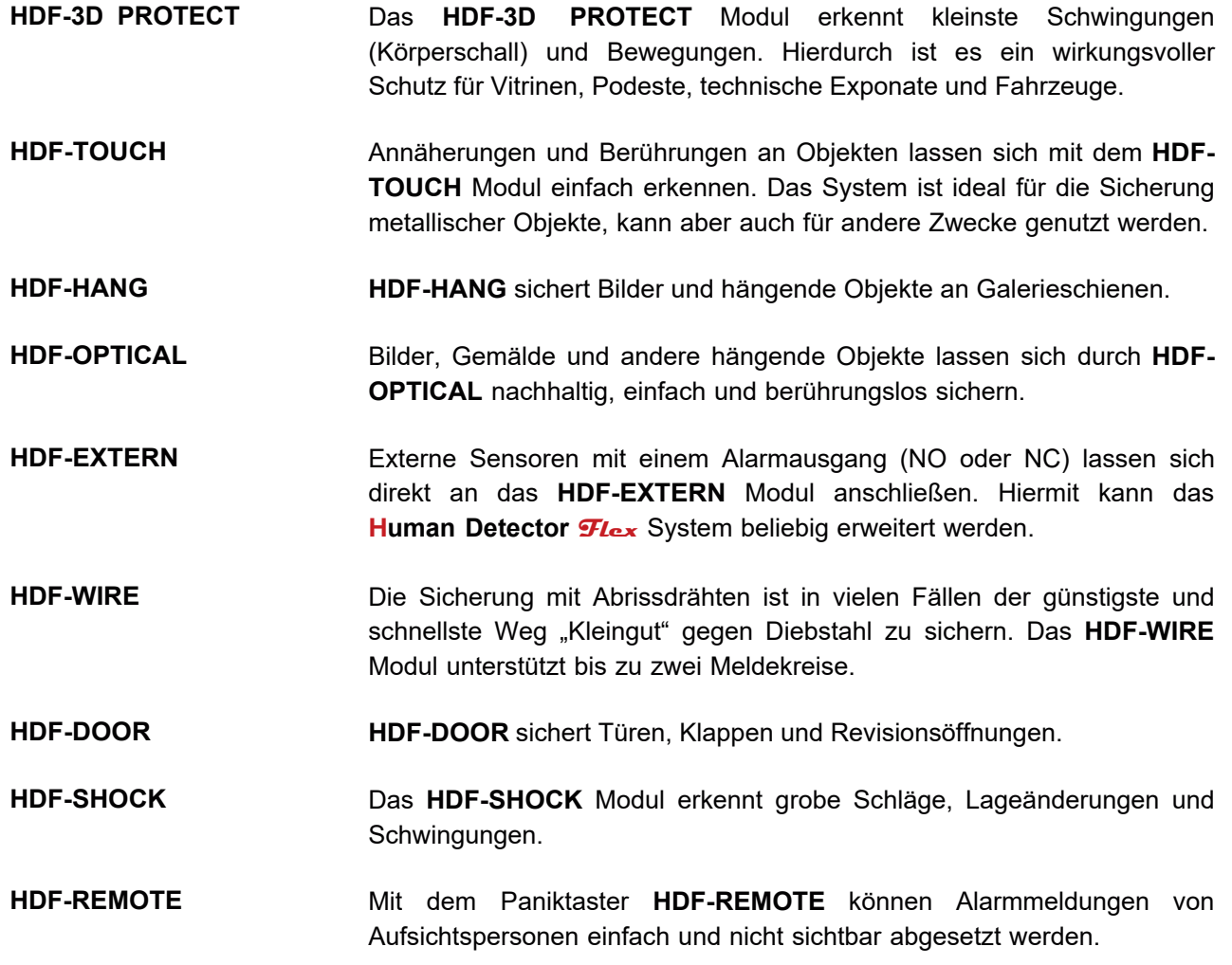

Mit Ausnahme des Paniktasters **HDF-REMOTE** können alle Alarmmodule zusätzlich mit einem externen Netzteil betrieben werden. Die Ankopplung an die Alarmzentralen (**HDF-BUZZER** und **HDF-SPEECH**) und das Alarmmanagementsystem **HDF-AMD** erfolgen drahtlos per Funk. Die im 868 MHz Bereich stattfindende Kommunikation nutzt ein spezielles Modulationsverfahren, das massive Wände und große Gebäude gut durchdringt. Die hier erzielten Reichweiten sind oftmals um ein Zigfaches größer als diejenigen, die man mit herkömmlichen Systemen erzielen kann.

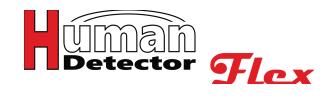

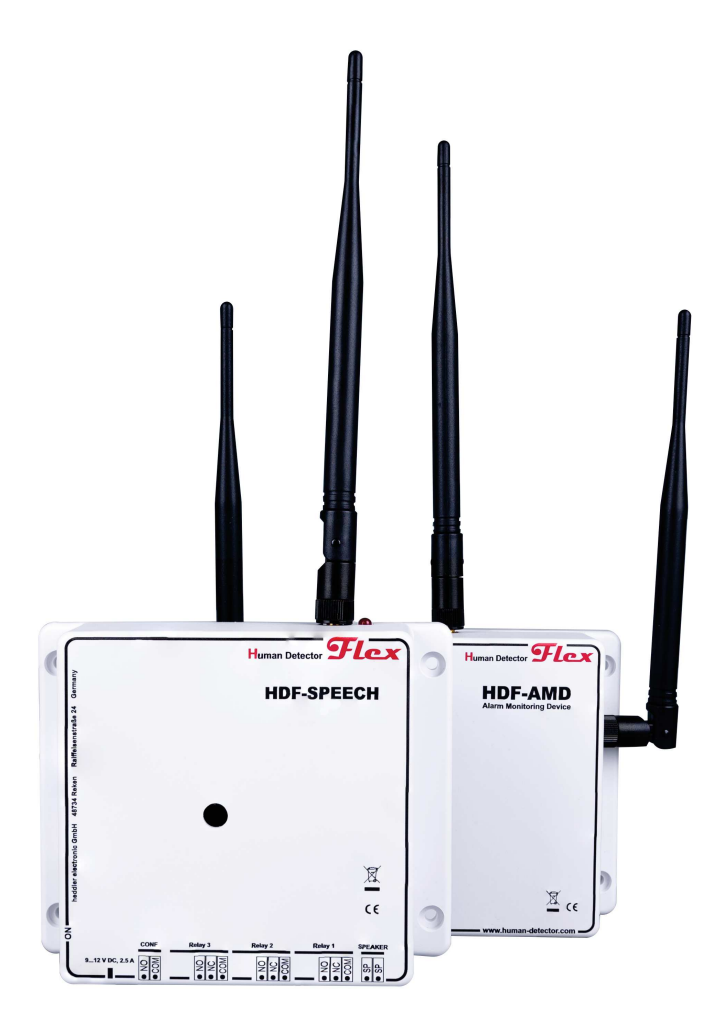

## **Die Alarmzentralen HDF-BUZZER und HDF-SPEECH**

Mit den Alarmzentralen **HDF-BUZZER** und **HDF-SPEECH** stehen zwei Systeme mit unterschiedlichen Ausbaustufen zur Verfügung.

Das Grundsystem **HDF-BUZZER** ermöglicht eine lautstarke Alarmausgabe über eine eingebaute Piezo-Sirene (Buzzer). Zusätzlich stehen drei potentialfreie Relaisausgänge zur Verfügung. Diese können durch die Alarmmodule individuell gesteuert werden. Über einen externen Eingang werden per Schlüsselschalter Alarmmeldungen quittiert und das System scharf und unscharf geschaltet.

Die **HDF-SPEECH** Alarmzentrale verfügt zusätzlich über eine Sprachausgabe. Sprach- und Tonmeldungen sind als MP3-Datei gespeichert und werden als Alarmmeldung genutzt.

Die **HDF-AMD** Einheit (**AMD** = **A**larm **M**anagement **D**evice) ermöglicht eine gezielte Weiterleitung von Alarmmeldungen an IP-basierte Leitstellen gemäß des **SIA-DC09** Standards und **Ademco CID** Kodierung. Hierbei wird genau unterschieden, wer für welchen Alarm zuständig ist. Ebenfalls überwacht die **HDF-AMD** in Kombination mit dem **HDF-ANTIJAM** das Funknetzwerk auf Störsender. Die **HDF-AMD** ist ein offenes System. Zukünftige Projekte - wie z. B. das Übertragen von Messdaten (Temperatur, Luftfeuchtigkeit etc.), aber auch die Anbindung an Videozentralen - können damit umgesetzt werden.

# **HDF-CONFIGURATOR Software**

## **Grundsätzliches**

Das **HDF-CONFIGURATOR** Manual beschreibt die Funktionalität der Windows-Konfigurationssoftware für die Sicherungstechnik der **Human Detector Flex** Familie.

Mit der Software ist es möglich, die Alarmzentralen **HDF-BUZZER** und **HDF-SPEECH** per USB-Schnittstelle zu programmieren. Ebenfalls lässt sich das Alarmmanagementsystem **HDF-AMD** per WLAN einstellen.

Darüber hinaus bietet die **HDF-CONFIGURATOR** Software dem engagierten Sicherheitstechniker die Möglichkeit, optimierte Installationen zu erstellen und diese an seine Sicherungsbedürfnisse ideal anzupassen. Die Software unterstützt bei der Erstellung von Dokumentationen und speichert Log- und Konfigurationsdateien.

Grundsätzliche Vereinbarungen für die Betriebsanleitung:

## **HDF-Sensoren**

Der Begriff HDF-Sensoren steht für Human Detector **Flex** Sensoren. Innerhalb der Betriebsanleitung wird auch von Sensoren, Alarmmodulen, Alarmsensoren, Sensormodulen, Meldern und den Einzelprodukten (wie z. B. **HDF-DOOR**, **HDF-EXTERN**, usw.) gesprochen. In allen Fällen handelt es sich um HDF-Sensoren.

## **HDF-Alarmzentralen**

Der Begriff HDF-Alarmzentralen steht für **Human Detector Flex** Alarmzentralen. Innerhalb der Betriebsanleitung wird auch von Alarmzentralen, Funkzentralen, Alarmeinheiten und den Einzelprodukten (**HDF-BUZZER** und **HDF-SPEECH**) gesprochen. In allen Fällen handelt es sich um HDF-Alarmzentralen.

## **HDF-Alarmmanagementgerät**

Der Begriff HDF-Alarmmanagementgerät steht für **Human Detector Flex** Alarmmanagementgerät. Innerhalb der Betriebsanleitung wird auch von Alarmmanagementgerät, HDF-Alarmmanagementsystem, Alarmmanagementsystem und dem Einzelprodukt (**HDF-AMD**) gesprochen. In allen Fällen handelt es sich um ein HDF-Alarmmanagementgerät. Die Kurzform **AMD** steht für die englische Bezeichnung **A**larm **M**anagement **D**evice.

## **Benennung der Bildschirmbereiche**

Der Bildschirm der **HDF-CONFIGURATOR** Software dient der Steuerung Ihrer Sicherheitstechnikinstallation. Der Hersteller, die **heddier electronic GmbH**, hat großen Wert daraufgelegt, dass alle relevanten Informationen immer im Blickfeld des Benutzers sind. Die Bedienschritte bestehen nur aus wenigen sich wiederholenden Aktionen. Diese sind gut erkennbar und ermöglichen ein schnelles Einarbeiten in die **HDF-CONFIGURATOR** Software.

Um das Lesen dieser Bedienungsanleitung zu erleichtern, möchten wir die wesentlichen Bereiche des Bildschirmes im Vorfeld erklären.

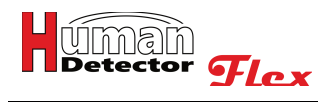

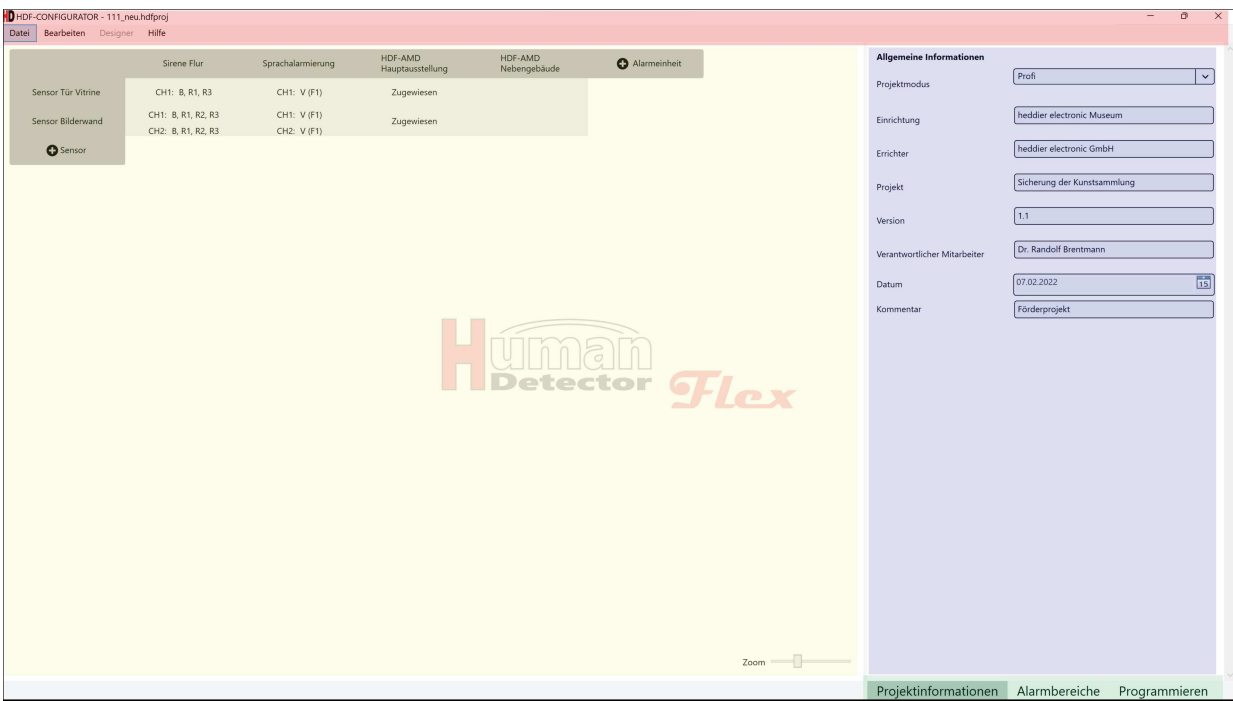

## **Hauptmenü**

Das "rot" hinterlegte Hauptmenü beinhaltet die am meisten benutzten Funktionen zur Steuerung der Software.

## **Zusatzmenü**

Das "grün" hinterlegte Zusatzmenü ermöglicht einen direkten Zugriff auf häufig genutzte Funktionen. Je nach Betriebsmodi kann das Zusatzmenü unterschiedliche Inhalte anzeigen.

### **Konfigurationsbereich**

Im "gelb" hinterlegten Konfigurationsbereich wird die Gesamtkonfiguration des Projektes angezeigt. Eine integrierte Zoom-Funktion erleichtert die Darstellung von großen Projekten.

#### **Funktionsbereich**

Im "**türkis/blau**" hinterlegtem Funktionsbereich werden Eingaben und Einstellungen vorgenommen. Dies ist der Hauptarbeitsbereich der **HDF-CONFIGURATOR** Software.

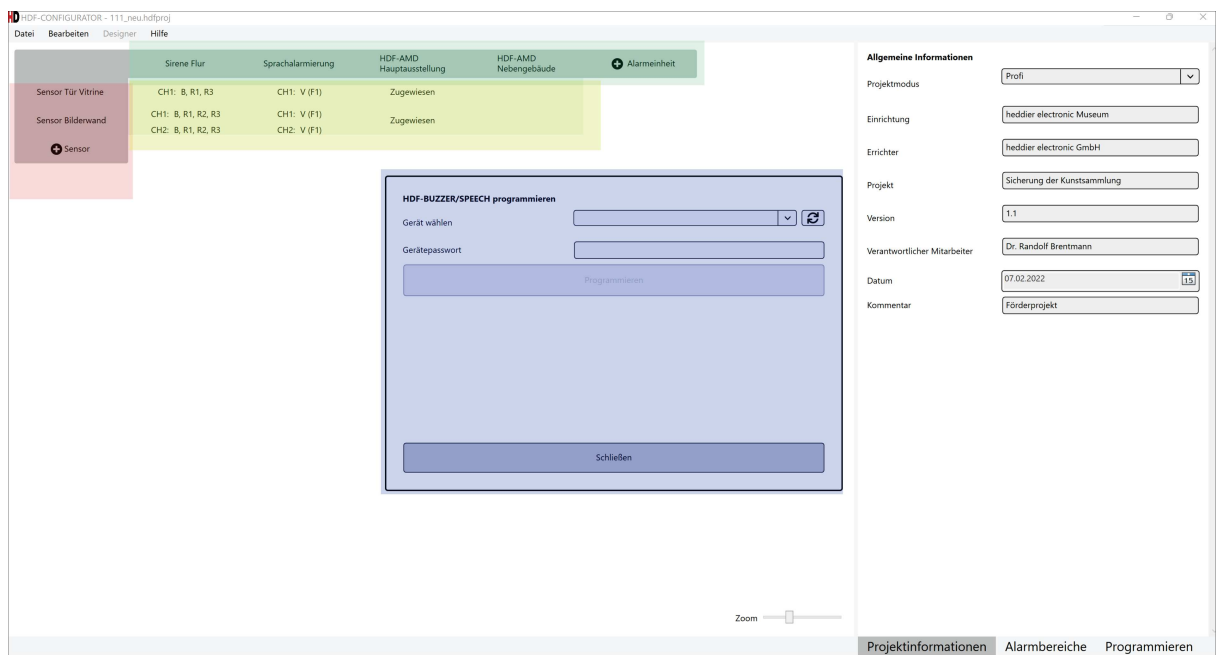

#### **Übersicht Sensoren**

Die "**rot**" hinterlegte Spalte zeigt die im Projekt befindlichen HDF-Sensoren an.

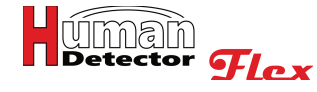

#### **Übersicht Alarmeinheiten**

Die "**grün**" hinterlegte Zeile zeigt die im Projekt befindlichen HDF-Alarmeinheiten (Alarmzentralen und Alarmmanagementgeräte) an.

#### **Verknüpfungsbereich**

Im "**gelb**" hinterlegten Verknüpfungsbereich wird die Zuordnung der HDF-Sensoren zu den HDF-Alarmeinheiten angezeigt.

#### **Aktionsfenster**

Im "**türkis/blau**" hinterlegten Aktionsfenster werden situationsbezogene Eingaben vorgenommen und Aktionen gestartet. Das Aktionsfenster ist nur während der jeweiligen Aktion sichtbar.

Die **Human Detector Flex** Systeme können in drei verschiedenen Betriebsmodi genutzt werden. Mit Ausnahme des Betriebs im **EASY-Mode** ist bei den beiden anderen Betriebsmodi die Nutzung der **HDF-CONFIGURATOR** Software zwingend notwendig.

## **EASY-Mode**

Der **EASY-Mode** ist der einfachste der drei Betriebsmodi. Er ist für kleine Sicherheitstechnikinstallationen gedacht. Im **EASY-Mode** ist es grundsätzlich möglich, bis zu 30 Alarmsensoren mit jeweils einer oder mehreren Alarmzentralen (**HDF-BUZZER** oder **HDF-SPEECH**) zu verbinden. Die Verbindung erfolgt durch eine einfache Paarung per Knopfdruck an dem jeweiligen Sensor. Grundsätzlich haben alle Alarmsensoren an einer Alarmzentrale das gleiche Alarmverhalten. Eine individuelle Alarmform für einzelne Alarmsensoren ist nicht möglich. Auch können bereits angelegte Alarmsensoren nicht einzeln gelöscht werden.

Prinzipiell ist die Nutzung der **HDF-CONFIGURATOR** Software im **EASY-Mode** nur notwendig, um das Alarmverhalten der jeweiligen **HDF-BUZZER** oder **HDF-SPEECH** Einheit zu ändern. Diese Änderung ist dann für alle "gepaarten" Alarmsensoren gültig.

#### **MULTI-Mode**

Im **MULTI-Mode** ist die Nutzung der **HDF-CONFIGURATOR** Software zwingend erforderlich. Die komplette Installation der Sicherheitstechnik wird zunächst mit der Software geplant. Nachdem die Planung abgeschlossen ist, kann der Anwender die Hardwarekennungen (ID Codes) der einzelnen **Human Detector Flex** Komponenten eingeben. Die so erzeugten Projektdaten können nun mit der **HDF-CONFIGURATOR** Software per USB-Kabel auf die verschiedenen Alarmzentralen (**HDF-BUZZER** oder **HDF-SPEECH**) übertragen werden.

Im **MULTI-Mode** erhält der Anwender ein hohes Maß an Flexibilität. Jeder Sensor und jede Alarmzentrale können individuell programmiert werden. Die maximale Anzahl der Alarmsensoren pro Alarmzentrale beträgt 200. Ganz nebenbei erzeugt die **HDF-CONFIGURATOR** Software eine immer aktuelle Projektdokumentation.

### **PROFI-Mode**

Im **PROFI-Mode** ist die Nutzung der **HDF-CONFIGURATOR** Software ebenfalls zwingend erforderlich. Der **PROFI-Mode** ist eine leistungsstarke Erweiterung des **MULTI-Modes**. Es wird zusätzlich ein Alarmmanagementsystem **HDF-AMD** installiert. Dieses Gerät kontrolliert und bewertet alle Alarm- und Systemmeldungen. Die so gewonnen Informationen werden gezielt an lokale oder externe Leitstellen weitergeleitet. Die Durchführung der zur Inbetriebnahme notwendigen Einstellungen erfolgt mit der **HDF-CONFIGURATOR** Software. Die Funktionen der **MULTI-Mode** Installation bleiben im **PROFI-Mode** komplett erhalten. Ein Update vom **EASY-** zum **MULTI-Mode** oder vom **MULTI-** zum **PROFI-**Mode sind jederzeit möglich. Der Schritt in die andere Richtung ist machbar, führt aber immer zu Einschränkungen in der Funktionalität.

## Anmerkung!

Die **HDF-CONFIGURATOR** Software können Sie in der jeweils aktuellen Version von dem Download-Server des Herstellers herunterladen. Nähere Informationen und die Zugangsdaten erhalten Sie beim Kauf der entsprechenden Komponenten.

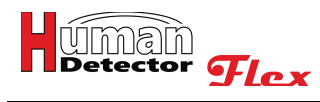

## **Sicherheitshinweise**

# Wichtige Sicherheitshinweise!

Lesen Sie das **HDF-CONFIGURATOR** Manual komplett durch, bevor Sie mit der Programmierung/Einrichtung beginnen. Die Installation der **Human Detector Flex** Systeme in Verbindung mit der **HDF-CONFIGURATOR** Software (**MULTI-** und **PROFI-Mode**) sollte nur durch einen geschulten und erfahrenen Techniker ausgeführt werden.

Speichern Sie Ihre Projekte regelmäßig ab.

Gehen Sie mit den gespeicherten Projekten sorgfältig um und schützen Sie diese vor dem Zugriff von ungewünschten Dritten.

## **Kontrollieren Sie alle gemachten Einstellungen nach Durchführung der Programmierung. Testen Sie hierzu die programmierten Geräte. So können mögliche Fehler direkt erkannt werden.**

Um einen fehlerfreien Betrieb zu gewähren, sind folgende Systemvoraussetzungen einzuhalten:

- Personal Computer mit Windows 10 Betriebssystem oder höher
- USB-Schnittstelle
- WIFI-Adapter (2.4 GHz)

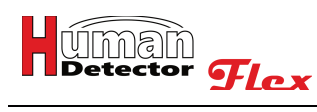

## **Allgemeine Nutzungsbedingungen**

Die Nutzung der Software unterliegt den "**Allgemeinen Nutzungsbedingungen**"**.** Diesen wird bei der Installation der **HDF-CONFIGURATOR** Software zugestimmt.

**Allgemeine Nutzungsbedingungen für die Konfigurationssoftware Human Detector Flex – Konfigurator (HDF-CONFIGURATOR) der heddier electronic GmbH**

**Letzte Aktualisierung:** 1. Januar 2022

### **1 Geltungsbereich**

1.1 Diese Allgemeinen Nutzungsbedingungen regeln die Nutzung der Konfigurationssoftware **HDF-CONFIGURATOR** (nachfolgend "**Software**") zwischen dem Nutzer (nachfolgend "**Kunde**") und der **heddier electronic Gesellschaft für innovative Datensysteme mbH** (nachfolgend "**heddier**").

Die **Software** ermöglicht die Einstellung und Konfiguration von verschiedenen Alarmgeräten aus dem **Human Detector Flex** Lieferprogramm. Die hierbei erstellten Anwendungsprofile werden per USB-Kabel oder WLAN auf die jeweiligen Geräte übertragen. Anwendungsprofile können gespeichert und zur Dokumentation genutzt werden.

1.2 Die **Software** wird auf der Webseite www.human-detector.com für Museen, Träger von Kultureinrichtungen, Galeristen, institutionelle Sammler und vergleichbare Personen und Unternehmungen beschrieben und beworben. Die Nutzung der **Software** erfolgt ausschließlich durch die hier genannten Institutionen und Personen gemäß den nachfolgenden Allgemeinen Nutzungsbedingungen. Die Nutzer der **Software** sind im Regelfall durch die Institutionen eingesetzte Techniker. Die Allgemeinen Nutzungsbedingungen können gespeichert und/oder ausgedruckt werden.

1.3 Die Nutzung wird nur Unternehmern, Gewerbetreibenden, Freiberuflern und öffentlichen Institutionen angeboten. Verbrauchern im Sinne des §13 BGB wird die Nutzung nicht gestattet.

### **2 Voraussetzungen für die Nutzung**

2.1 Die Software ist kostenlos von der Webseite www.human-detector.com herunterzuladen. Vor dem Herunterladen muss der **Kunde** eine Onlineregistrierung durchführen. Die in der Registrierung angegebenen Daten werden von **heddier** geprüft, dem Kunden wird eine Bestätigungsemail mit einem zeitlich begrenzten Downloadlink zugesendet.

2.2 **heddier** hat das Recht, einzelne Registrierungen nicht zu akzeptieren und die Bestätigungsemail zu verweigern. Das ist insbesondere dann der Fall, wenn die mit der Registrierung zugesendeten Daten den Verdacht aufkommen lassen, dass es sich nicht um einen Nutzer gemäß 1.2 handelt.

2.3 Der **Kunde** hat das Recht, die Software auf mehreren Endgeräten (Personal Computer mit dem Betriebssystem Microsoft Windows) zu installieren.

2.4 Der **Kunde** muss die Allgemeinen Nutzungsbedingungen während der Installation der **Software** bestätigen. Eine Installation ohne Bestätigung und die damit verbundene Anerkennung der Allgemeinen Nutzungsbedingungen ist nicht möglich.

### **3 Preise**

3.1 Die Nutzung der **Software** ist kostenlos.

3.2 **heddier** behält sich vor, die Preise für zukünftige Zusatzmodule der **Software** zu erheben. Ein Erwerb der Zusatzmodule ist zur Nutzung der **Software** nicht erforderlich.

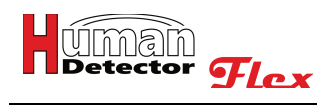

## **4 Haftung**

4.1 **heddier** leistet Schadensersatz oder Ersatz für vergebliche Aufwendungen, gleich aus welchem Rechtsgrund (z. B. Pflichtverletzung, unerlaubte Handlung), nur in folgendem Umfang:

a) bei Vorsatz in voller Höhe;

b) bei grober Fahrlässigkeit in Höhe des typischen und vorhersehbaren Schadens, der durch die Sorgfaltspflicht verhindert werden sollte;

c) in anderen Fällen nur bei Verletzung einer vertragswesentlichen Pflicht und bei Verzug und zwar auf Ersatz des typischen und vorhersehbaren Schadens, begrenzt auf die Kosten der durch die Installation unmittelbar betroffenen **Human Detector Flex** Hardware.

4.2 Die gesetzliche Haftung bei Personenschäden und nach dem Produkthaftungsgesetz bleibt unberührt.

4.3 Bei Datenverlusten haftet **heddier** nur für den Schaden, der auch bei ordnungsgemäßer Datensicherung durch den **Kunden** (siehe 5.3) entstanden wäre.

4.4 **heddier** übernimmt keine Haftung für die ordnungsgemäße Funktion der **Software** auf allen im Markt verfügbaren Endgeräten.

### **5 Pflichten des Kunden**

5.1 Der **Kunde** trifft angemessene Vorkehrungen für den Fall, dass die **Software** ganz oder teilweise nicht ordnungsgemäß arbeitet. Zu diesem Zweck bietet **heddier** die Möglichkeit an, die **Human Detector Flex** Alarmsysteme im **EASY-Mode** zu betreiben. In diesem Betriebsmodus ist, bei reduziertem Funktionsumfang, der Einsatz der **Software** nicht nötig.

5.2 Der **Kunde** wird die **Software** gründlich auf deren Verwendbarkeit zu dem von ihm beabsichtigten Zweck testen, bevor er diese operativ einsetzt. Darüber hinaus wird er sich in die Nutzung der **Software** einarbeiten.

5.3 Der **Kunde** wird seine Daten nach dem Stand der Technik sichern. Er stellt sicher, dass die aktuellen Daten aus in maschinenlesbarer Form bereitgehaltenen Datenbeständen mit vertretbarem Aufwand reproduzierbar sind.

5.4 Der **Kunde** trifft angemessene Maßnahmen, um die **Software** und Datensicherung vor dem unbefugten Zugriff durch Dritte zu schützen.

5.5 Tritt ein Fehler in der **Software** auf, ist der **Kunde** verpflichtet, diesen unverzüglich an **heddier** zu melden.

### **6 Gewährleistung**

6.1 **heddier** garantiert ab dem Zeitpunkt der Übergabe, dass die **Software** hinsichtlich ihrer Funktionsweise im Wesentlichen der Beschreibung im Handbuch entspricht und mit den oben genannten Endgeräten auf dem oben genannten Betriebssystem lauffähig ist. Eine zeitliche Garantie wird nicht festgelegt, da möglicherweise aktualisierte und/oder erweiterte Versionen der **Software** zu einem späteren Zeitpunkt erscheinen.

6.2 **heddier** steht es frei, binnen einer angemessenen Frist den vom **Kunden** gemeldeten Fehler durch maximal drei Ersatzlieferungen oder Nachbesserungen zu beheben. Gelingt **heddier** dies nicht, kann der **Kunde** Minderung verlangen.

6.3 **heddier** übernimmt keinerlei Gewähr dafür, dass die **Software** den Bedürfnissen des **Kunden** entspricht, mit Programmen des **Kunden** zusammenarbeitet oder die **Software** für die Zwecke des **Kunden** geeignet ist.

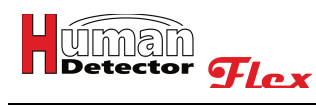

## **7 Support**

7.1 Telefonischer Support oder Support per Email hinsichtlich der dem Vertrag zugrunde liegenden **Software** ist im üblichen Rahmen in den Abonnementsgebühren inbegriffen.

7.2 Nicht im Support enthalten sind Schulungen der Bedienung und Installation der **Software** und Dienstleistungen für die vom **Kunden** eingesetzten Endgeräte. Alle kostenpflichtigen Supportleistungen berechnet **heddier** nach vorheriger Absprache mit dem **Kunden** zu dem jeweils gültigen Stundensatz im 10 Minuten Takt.

### **8 Anwendbares Recht und Gerichtsstand**

8.1 Es gilt das Recht der Bundesrepublik Deutschland unter Ausschluss des UN-Kaufrechts.

8.2 Sofern der **Kunde** Kaufmann, juristische Person des öffentlichen Rechts oder öffentlich-rechtliches Sondervermögen ist, ist der Gerichtsstand Coesfeld.

## **9 Sonstiges**

9.1 Alle Ergänzungen und Änderungen dieser Allgemeinen Nutzungsbedingungen bedürfen zur Wirksamkeit der Schriftform. Die Vertragspartner genügen diesem Erfordernis auch durch Übersendung von Dokumenten in Textform, insbesondere durch Fax oder Email, soweit nicht für einzelne Erklärungen in diesem Vertrag etwas anderes bestimmt ist.

9.2 Zusätzliche Abreden, Ergänzungen und Änderungen der Allgemeinen Nutzungsbedingungen zwischen **heddier** und dem **Kunden** bedürfen für ihre Wirksamkeit der schriftlichen Zustimmung durch die Geschäftsleitung von **heddier**. Das gilt besonders für die Übernahme von zusätzlichen Garantien.

9.3 Sollte sich herausstellen, dass Bestimmungen der Allgemeinen Nutzungsbedingungen unwirksam oder nichtig sind, so soll der Vertrag dadurch nicht im Ganzen berührt werden. Es soll vielmehr die unwirksame oder nichtige Bestimmung durch eine wirksame Bestimmung ersetzt werden, die dem Sinn der Allgemeinen Nutzungsbedingungen am nächsten kommt.

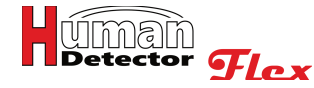

## **Installation**

Zur Installation der deutschen **HDF-CONFIGURATOR** Software benötigen Sie die Installationsdatei **HDF-CONFIGURATOR-dt.msi**. Diese erhalten Sie auf Anforderung von der **heddier electronic GmbH**.

## Wichtiger Hinweis!

Sofern Sie andere Installationsdateien in Foren oder auf Internetplattformen finden, prüfen Sie diese bitte sorgfältig. Die **heddier electronic GmbH** kann keine Verantwortung und/oder keinen Support für Programme aus nicht offiziellen Quellen übernehmen.

Starten Sie die Installationssoftware, indem Sie die **HDF-CONFIGURATOR-dt.msi** Datei ausführen.

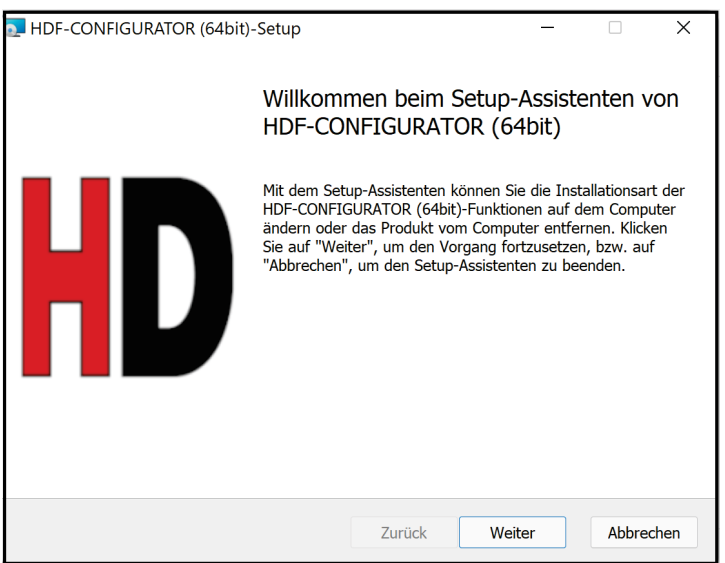

Bestätigen Sie das Aktionsfenster, indem Sie **[Weiter]** drücken.

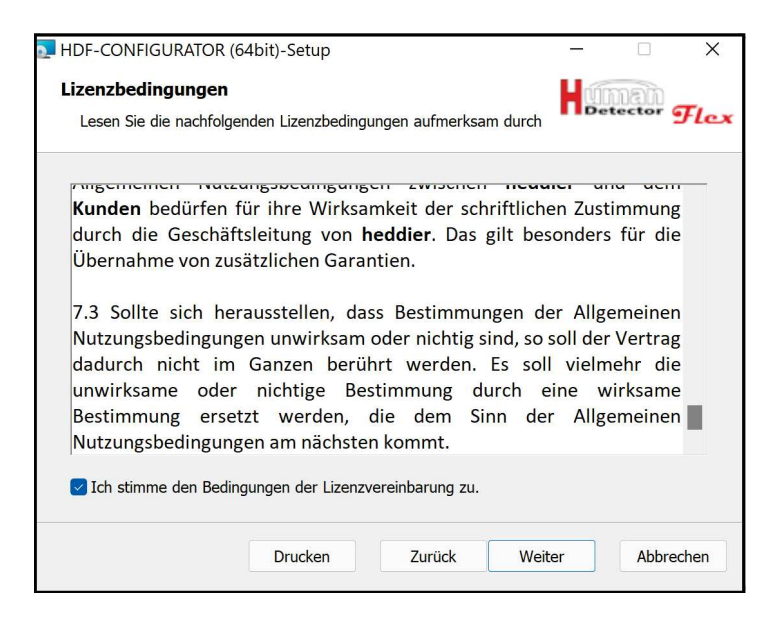

Lesen Sie die "**Allgemeinen Nutzungsbedingungen**" aufmerksam und stimmen Sie diesen zu, wenn Sie die **HDF-CONFIGURATOR** Software nutzen möchten. Auf Wunsch können Sie sich die Nutzungsbedingungen auch ausdrucken. Mit **[Weiter]** kommen Sie zum nächsten Fenster.

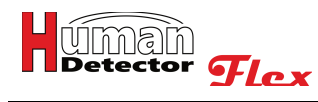

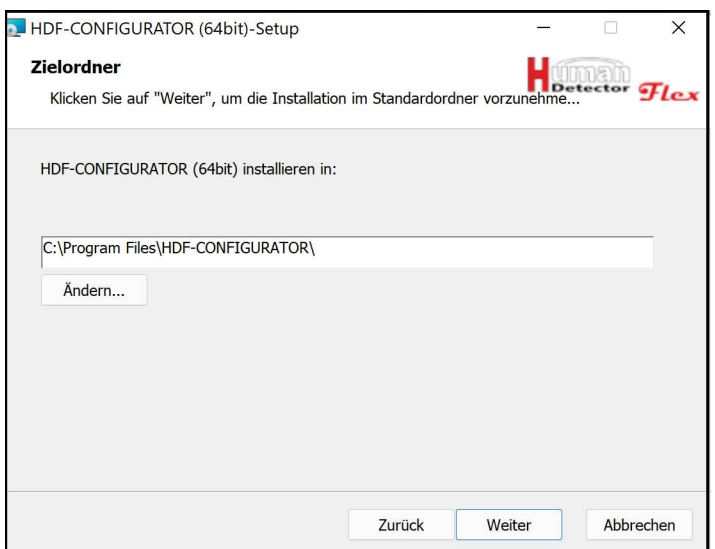

Bei Bedarf können Sie hier den Installationsort der Software ändern. Der Installationsort muss auf Ihrem Personal Computer und darf nicht auf einer ausgelagerten Netzwerkpartition liegen.

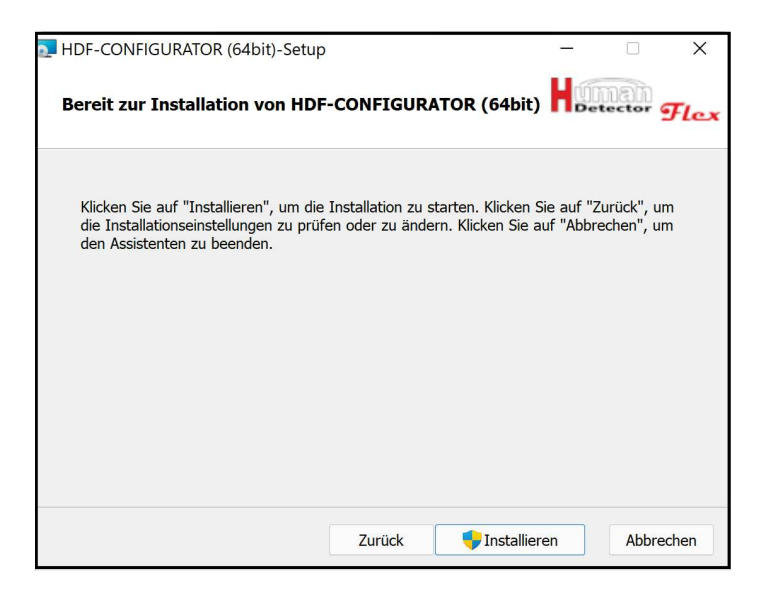

Nachdem Sie alle Eingaben vorgenommen haben, können Sie durch Drücken des **[Installieren]** Buttons mit dem Aufspielen der Programmdateien beginnen.

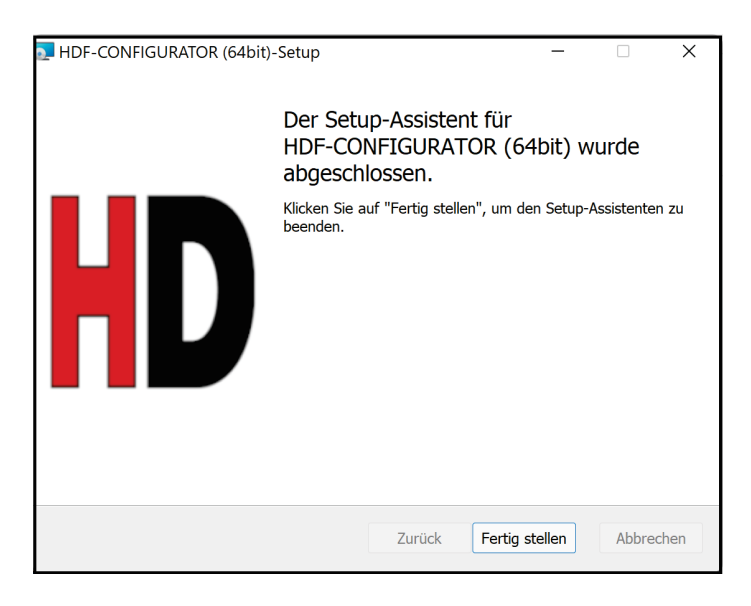

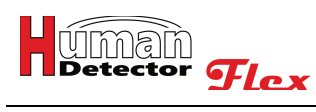

Nachdem alle Dateien eingerichtet sind, können Sie die Installation durch Drücken des **[Fertig stellen]** Buttons beenden.

Die **HDF-CONFIGURATOR** Software lässt sich nun aus dem Startmenü von Windows starten.

## **Reparatur und Entfernen der HDF-CONFIGURATOR Software**

Starten Sie hierzu die **HDF-CONFIGURATOR-dt.msi** Datei erneut. Die Installationssoftware erkennt die ursprüngliche Installation und zeigt Ihnen Folgendes an:

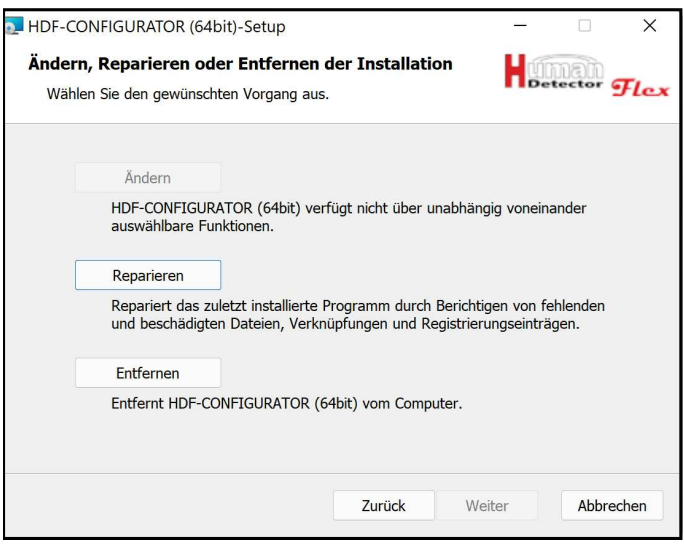

Sie können hier eine eventuell beschädigte Installation reparieren oder komplett entfernen.

## Anmerkung!

Die Reparatur bezieht sich nur auf Programmdateien. Von Ihnen erstellte Projekte lassen sich mit dieser Funktion nicht bearbeiten.

Sofern Sie Ihre Projektdateien unter dem Installationsverzeichnis ablegen, werden diese beim "**Entfernen**" ebenfalls gelöscht.

## **Update der HDF-CONFIGURATOR Software**

Sofern Sie ein Update ausführen möchten, starten Sie zunächst die Installationssoftware. Sofern es sich um eine neuere Softwareversion handelt, wird das Update automatisch ausgeführt. Sollte die Installationssoftware einer älteren Version entsprechen, wird Ihnen dieses durch eine Fehlermeldung angezeigt und der Installationsprozess abgebrochen.

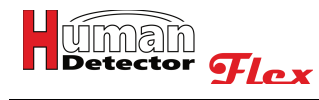

## **HDF-CONFIGURATOR starten**

Nach dem Start der **HDF-CONFIGURATOR** Software erscheint folgender Bildschirm:

**D** HDF-CONFIGURATOR Datei Bearbeiten Designer Hilfe **Projekt ersteller** Projekt öffner **Schließen** 

Sie können im Aktionsfenster aus drei verschiedenen Funktionen wählen:

## **Projekt erstellen**

Legt ein neues **Human Detector Flex** Projekt an.

### **Projekt öffnen**

Öffnet ein vorhandenes **Human Detector Flex** Projekt.

### **Schließen**

Schließt das zentrale Auswahlfenster und gibt Ihnen den Zugriff auf zu diesem Zeitpunkt nutzbare Menüs und Funktionen der **HDF-CONFIGURATOR** Software.

## Anmerkung!

Sofern Sie die **HDF-CONFIGURATOR** Software beenden möchten, müssen Sie zunächst das zentrale Aktionsfenster schließen.

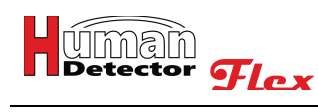

## **HDF-CONFIGURATOR Menüs**

Die **HDF-CONFIGURATOR** Software bietet Ihnen vier Funktionsblöcke im Hauptmenü an. Diese sind in gewohnter Form im oberen Bereich des Bildschirms in einer Menüleiste zusammengefasst.

## **Datei Menü**

In dem Hauptmenü "Datei" sind die untenstehenden Funktionen zusammengefasst.

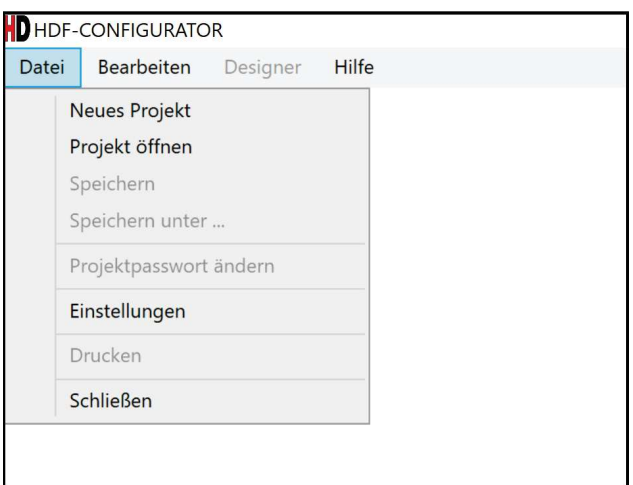

## **Neues Projekt**

Legt ein neues **Human Detector Flex** Projekt an. Die Funktion entspricht dem Aktionsfenster beim Programmstart.

## **Projekt öffnen**

Öffnet ein vorhandenes **Human Detector Flex** Projekt. Die Funktion entspricht dem Auswahlmenü beim Programmstart.

### **Speichern**

Speichert das aktuelle Projekt unter dem vorher gewählten Projektnamen. Es erfolgt keine zusätzliche Abfrage.

### **Speichern unter**

Speichert das aktuelle Projekt unter einem frei bestimmbaren Projektnamen in einem wählbaren Verzeichnis.

### **Projektpasswort ändern**

Sofern bereits ein Passwort für das Projekt vorhanden ist, kann es hier geändert werden. Sofern das Projekt bis jetzt ohne Passwort gespeichert wurde, kann dem Projekt hier ein Passwort zugeordnet werden.

## Anmerkungen!

Die minimale Länge des Passwortes beträgt 6 Zeichen. Bitte wählen Sie ein "**starkes**" Passwort, das z. B. aus einer willkürlichen Kombination von Zahlen und Buchstaben besteht.

Bei dem gewählten Passwort handelt es sich um das Projektpasswort. Es wird zum Speichern und Schutz des Projektes genutzt. Es ist nicht zu verwechseln mit den Passwörtern der Alarmzentralen (**HDF-BUZZER** und **HDF-SPEECH**) und dem Passwort des Alarmmanagementsystems (**HDF-AMD**).

Hinterlegen Sie das Passwort an einem sicheren Ort. **Bei Verlust des Passwortes kann das Projekt nicht mehr geöffnet und bearbeitet werden.**

### **Einstellungen**

Ermöglicht die Auswahl der Sprache für die Benutzerführung der **HDF-CONFIGURATOR** Software.

### **Drucken**

Druckt die komplette Dokumentation eines **Human Detector Flex** Projektes aus. Die Druckausgabe kann im Rahmen der Windows-Möglichkeiten eingestellt werden.

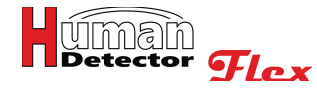

## **Schließen**

Beendet die **HDF-CONFIGURATOR** Software. Sofern das Projekt nicht gespeichert wurde, erfolgt eine Sicherheitsabfrage.

## **Bearbeiten Menü**

In dem Hauptmenü "**Bearbeiten**" sind die untenstehenden Funktionen zusammengefasst.

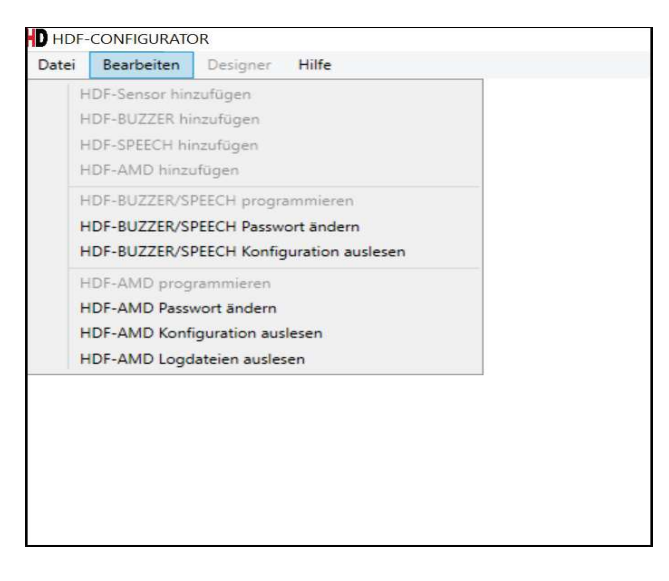

## **HDF-Sensor hinzufügen**

Ermöglicht das Hinzufügen von neuen **Human Detector Flex** Sensoren.

#### **HDF-BUZZER hinzufügen**

Ermöglicht das Hinzufügen einer neuen **HDF-BUZZER** Alarmzentrale.

### **HDF-SPEECH hinzufügen**

Ermöglicht das Hinzufügen einer neuen **HDF-SPEECH** Alarmzentrale.

### **HDF-AMD hinzufügen**

Ermöglicht das Hinzufügen eines neuen **HDF-AMD** Alarmmanagementgerätes.

### **HDF-BUZZER/SPEECH programmieren**

Ermöglicht die Übertragung der Projektdaten auf eine **HDF-BUZZER** oder **HDF-SPEECH** Einheit.

### **HDF-BUZZER/SPEECH Passwort ändern**

Ermöglicht das Ändern des Passwortes einer **HDF-BUZZER** oder **HDF-SPEECH** Einheit.

### **HDF-BUZZER/SPEECH Konfiguration auslesen**

Ermöglicht das Auslesen der Projektdaten einer **HDF-BUZZER** oder **HDF-SPEECH** Einheit.

### **HDF-AMD programmieren**

Ermöglicht die Übertragung der Projektdaten auf eine **HDF-AMD** Einheit.

#### **HDF-AMD Passwort ändern**

Ermöglicht das Ändern des Passwortes einer **HDF-AMD** Einheit.

### **HDF-AMD Konfiguration auslesen**

Ermöglicht das Auslesen der Projektdaten einer **HDF-AMD** Einheit.

#### **HDF-AMD Logdateien auslesen**

Ermöglicht das Auslesen der Logdateien einer **HDF-AMD** Einheit.

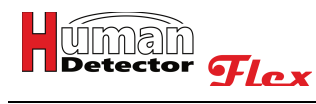

### **Designer Menü**

Der Menüpunkt "**Designer**" ist in der aktuellen **HDF-CONFIGURATOR** Software deaktiviert. Der **HDF-DESIGNER** ist ein zukünftiges Softwaremodul zur Unterstützung der grafischen Planungsarbeiten von TGA-Planern und Architekten.

## **Hilfe Menü**

In dem Hauptmenü "**Hilfe**" sind die untenstehenden Funktionen zusammengefasst.

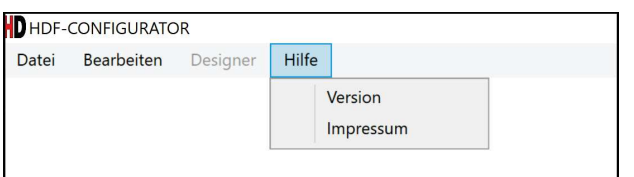

### **Version**

Zeigt die aktuelle Versionsnummer der **HDF-CONFIGURATOR** Software an.

#### **Impressum**

Zeigt verschiedene Informationen zum Hersteller der **HDF-CONFIGURATOR** Software an.

Neben der beschriebenen Menüleiste im oberen Bereich des Bildschirms verfügt die Software noch über zusätzliche Bedienelemente im unteren Bereich.

### **Zoom-Schieber**

Der **[Zoom]** Schieber ermöglicht das Vergrößern und Verkleinern der Darstellung des Projektes im Konfigurationsbereich. Hierdurch können große Projekte komfortabel dargestellt werden. Sobald die Darstellung aus dem Anzeigebereich herauswächst, wird automatisch - je nach Orientierung - eine horizontale oder vertikale Scrollbar eingeblendet.

Je nach gewähltem Projektmodi werden in der unteren Ecke des Bildschirms (Zusatzmenü) maximal drei zusätzliche Menüpunkte angezeigt.

### **Projektinformationen**

Nach Auswahl dieser Funktion können die "**Allgemeinen Informationen**" zum Projekt geändert und eingesehen werden.

Dieser Menüpunkt ist in allen Betriebsmodi (**PROFI-, MULTI-** und **EASY-Mode**) sichtbar.

#### **Alarmbereiche**

Mit dieser Funktion wird die Raumaufteilung des Gebäudes abgebildet, in dem sich die zu sichernden Objekte befinden. Die Räume können individuell benannt werden. Eine hierarchische Gliederung in Form einer Baumstruktur ist möglich. Die Funktion ist notwendig, um eine Einordnung der Alarme zu vereinfachen.

Dieser Menüpunkt ist nur im **PROFI-Mode** sichtbar.

### **Programmieren**

Ermöglicht die Übertragung der Projektdaten auf eine **HDF-BUZZER**, **HDF-SPEECH** oder **HDF-AMD** Einheit.

Dieser Menüpunkt ist in allen Betriebsmodi (**PROFI-, MULTI-** und **EASY-Mode**) sichtbar.

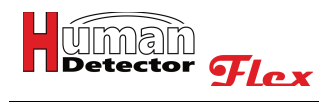

## **Einstellungen**

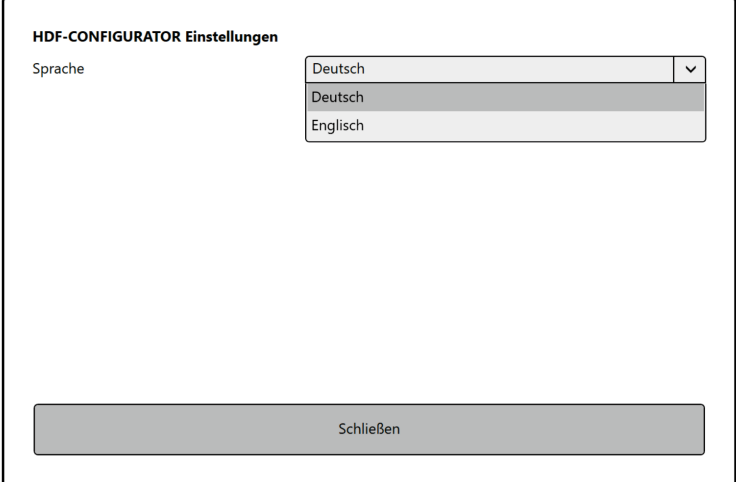

Im Menüpunkt "Einstellungen" kann die Sprache der HDF-CONFIGURATOR Software eingestellt werden. Die Software ist so angelegt, dass sie um zusätzliche Sprachen erweitert werden kann. Entsprechende Informationen zur Spracherweiterung erhalten Sie auf Anfrage von unserem Vertrieb.

Sofern Sie die eingestellte Sprache geändert haben, ist die Änderung nach dem Neustart der Software wirksam.

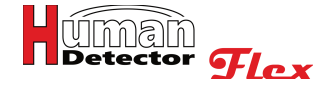

## **HDF-Projekte verwalten**

Alle wichtigen Einstellungen zur Sicherung von Exponaten mit der **Human Detector Flex** Technik werden in sogenannten Projekten gespeichert. Die damit verbundenen Dateien sind auf Ihrem Computer an der Dateiendung **\*.hdfproj** zu erkennen. Diese Endung ist einmalig und sollte nur durch die **Human Detector Flex** Systeme genutzt werden.

Zur Verwaltung und Pflege der HDF-Projekte stehen mehrere Funktionen zur Verfügung.

## **Neues HDF-Projekt anlegen**

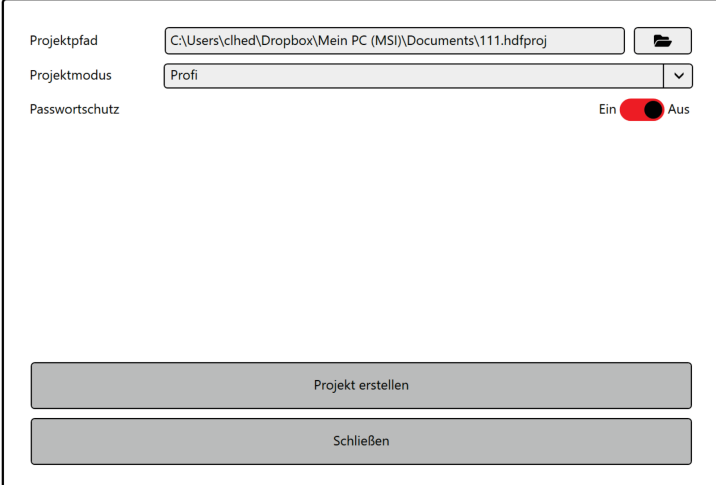

Danach gelangen Sie in ein weiteres Fenster, in dem Sie den gewünschten Betriebsmodus auswählen können.

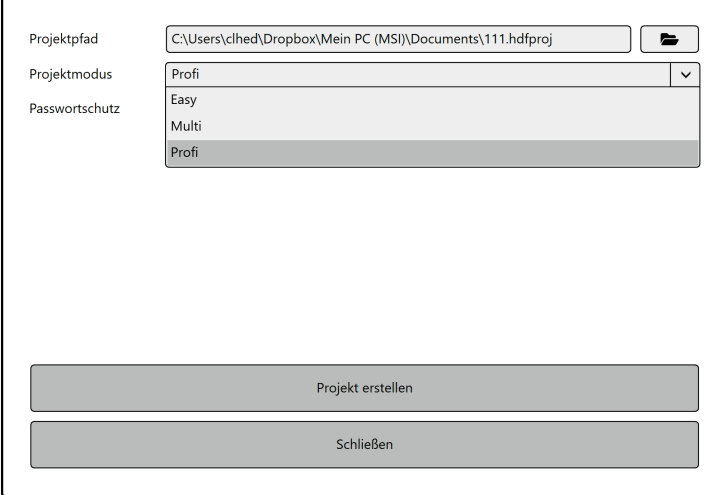

Sie haben die Wahl zwischen:

### **EASY-Mode**

Der **EASY-Mode** ist der einfachste der drei Betriebsmodi. Er ist für kleine Sicherheitstechnikinstallationen gedacht. Im **EASY-Mode** ist es grundsätzlich möglich, bis zu 30 Alarmsensoren mit jeweils einer oder mehrerer Alarmzentralen (**HDF-BUZZER** oder **HDF-SPEECH**) zu verbinden. Die Verbindung erfolgt durch eine einfache Paarung per Knopfdruck an dem jeweiligen Sensor. Grundsätzlich haben alle Alarmsensoren an einer Alarmzentrale das gleiche Alarmverhalten. Eine individuelle Alarmform für einzelne Alarmsensoren ist nicht möglich. Auch können bereits angelegte Alarmsensoren nicht einzeln gelöscht werden.

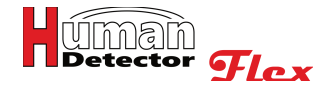

Prinzipiell ist die Nutzung der **HDF-CONFIGURATOR** Software im **EASY-Mode** nur notwendig, um das Alarmverhalten der jeweiligen **HDF-BUZZER** oder **HDF-SPEECH** Einheit zu ändern. Diese Änderung ist dann für alle "gepaarten" Alarmsensoren gültig.

## **MULTI-Mode**

Im **MULTI-Mode** ist die Nutzung der **HDF-CONFIGURATOR** Software zwingend erforderlich. Die komplette Installation der Sicherheitstechnik wird zunächst mit der Software geplant. Nachdem die Planung abgeschlossen ist, kann der Anwender die Hardwarekennungen (ID Codes) der einzelnen **Human Detector Flex** Komponenten eingeben. Die so erzeugten Projektdaten können dann mit der **HDF-CONFIGURATOR** Software per USB-Kabel auf die verschiedenen Alarmzentralen (**HDF-BUZZER** oder **HDF-SPEECH**) übertragen werden.

Im **MULTI-Mode** erhält der Anwender ein hohes Maß an Flexibilität. Jeder Sensor und jede Alarmzentrale können individuell programmiert werden. Die maximale Anzahl der Alarmsensoren pro Alarmzentrale beträgt 200. Ganz nebenbei erzeugt die **HDF-CONFIGURATOR** Software eine immer aktuelle Projektdokumentation.

### **PROFI-Mode**

Im **PROFI-Mode** ist die Nutzung der **HDF-CONFIGURATOR** Software ebenfalls zwingend erforderlich. Der **PROFI-Mode** ist eine leistungsstarke Erweiterung des **MULTI-Modes**. Es wird zusätzlich ein Alarmmanagementsystem **HDF-AMD** installiert. Das Gerät kontrolliert und bewertet alle Alarm- und Systemmeldungen. Die so gewonnen Informationen werden gezielt an lokale oder externe Leitstellen weitergeleitet. Die Durchführung der zur Inbetriebnahme notwendigen Einstellungen erfolgt mit der **HDF-CONFIGURATOR** Software. Die Funktionen der **MULTI-Mode** Installation bleiben im **PROFI-Mode** komplett erhalten. Ein Update vom **EASY-** zum **MULTI-Mode** oder vom **MULTI-** zum **PROFI-**Mode sind jederzeit möglich. Der Schritt in die andere Richtung ist machbar, führt aber immer zu Einschränkungen in der Funktionalität.

Im Anschluss kann das Projektpasswort vergeben werden. Hierzu ist der Schiebeschalter "**Passwortschutz**" in die EIN-Position zu verschieben.

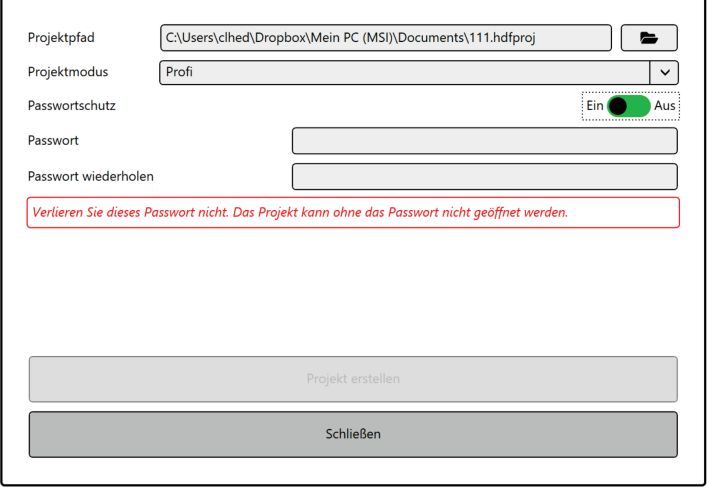

Das Passwort muss nach der ersten Eingabe wiederholt werden. Wichtig ist hierbei, dass die erneute Eingabe identisch ist. Erst dann kann das Projekt durch das Drücken des **[Projekt erstellen]** Buttons angelegt werden.

Im Kommunikationsfenster werden jetzt die "**Allgemeinen Informationen**" angezeigt. Diese können zu jedem Zeitpunkt komplettiert oder geändert werden.

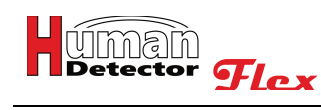

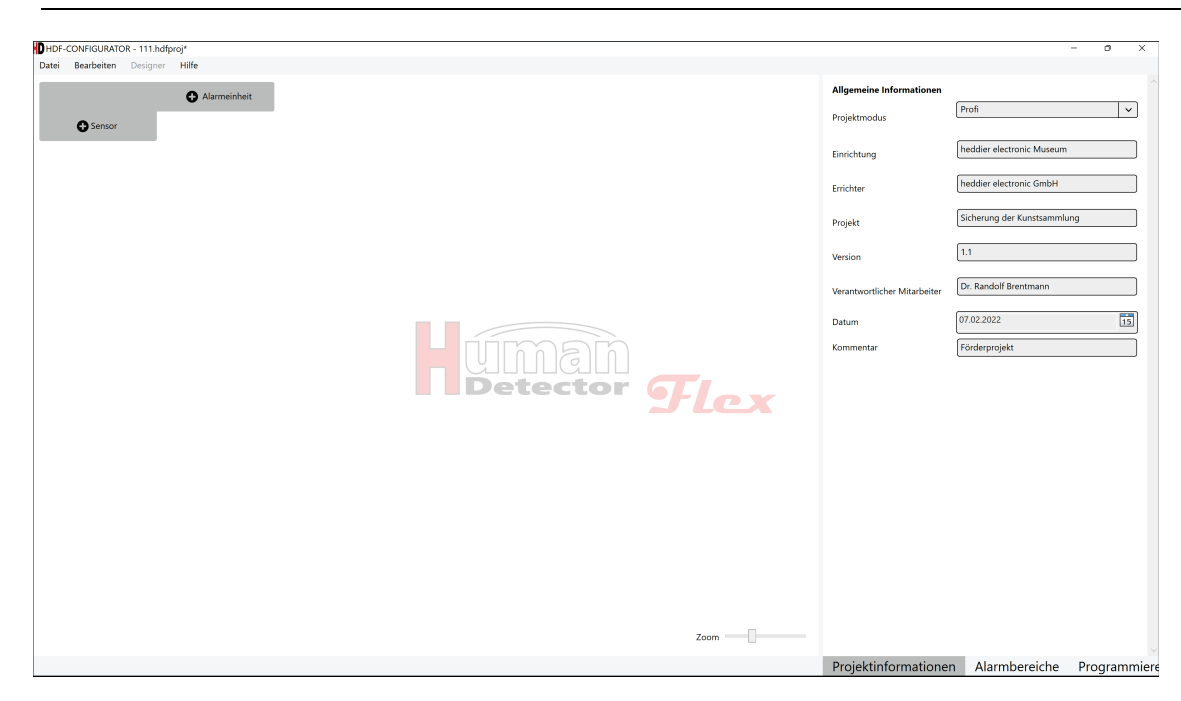

Folgende Eingaben sind möglich:

## **Projektmodus**

Es stehen die drei Betriebsmodi (**EASY-, MULTI-** und **PROFI-Mode**) zur Wahl. In Abhängigkeit von dem gewählten Modus ändern sich die Darstellung des Funktionsbereichs und die Auswahl der Menüpunkte im Zusatzmenü.

## **Einrichtung**

Eingabefeld für den Namen der Einrichtung (z. B. Kunstmuseum Großumstadt, Neubau)

### **Errichter**

Dieses Feld kann den Namen der errichtenden Unternehmung (z. B. Sicherheitstechnik Meyer) enthalten.

## **Projekt**

Eingabefeld für den Projektnamen (z. B. Sicherung der neuen Gemäldehalle)

### **Version**

Eingabefeld für eine Versionsnummer. Je nach Projekt kann es erforderlich sein, verschiedene Versionen zu planen.

### **Verantwortlicher Mitarbeiter**

Eingabefeld für den verantwortlichen Mitarbeiter (gn) im Projekt

### **Datum**

Das Datum kann von Hand eingegeben (Format: dd.mm.yyyy) oder aus einem Kalender gewählt werden. In anderen Sprachen passt sich das Datumsformat automatisch an.

### **Kommentar**

In diesem Eingabefeld kann ein beliebiger Kommentar abgespeichert werden.

## Anmerkung!

Alle Eingabefelder haben eine Länge von maximal 500 Zeichen. Sofern diese nicht komplett dargestellt werden können, kann man den Cursor in dem Feld platzieren und mit den Tasten **[Pfeil-Links]** und **[Pfeil-Rechts]** durch das Eingabefeld scrollen.

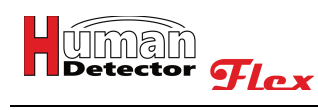

## **HDF-Projekt öffnen**

Sofern Sie ein vorhandenes **[HDF-Projekt öffnen]** möchten, können Sie die Funktion direkt aus dem Aktionsfenster beim Programmstart oder aus dem **[Datei]** Menü verwenden. In beiden Fällen wird ein Auswahlfenster angezeigt.

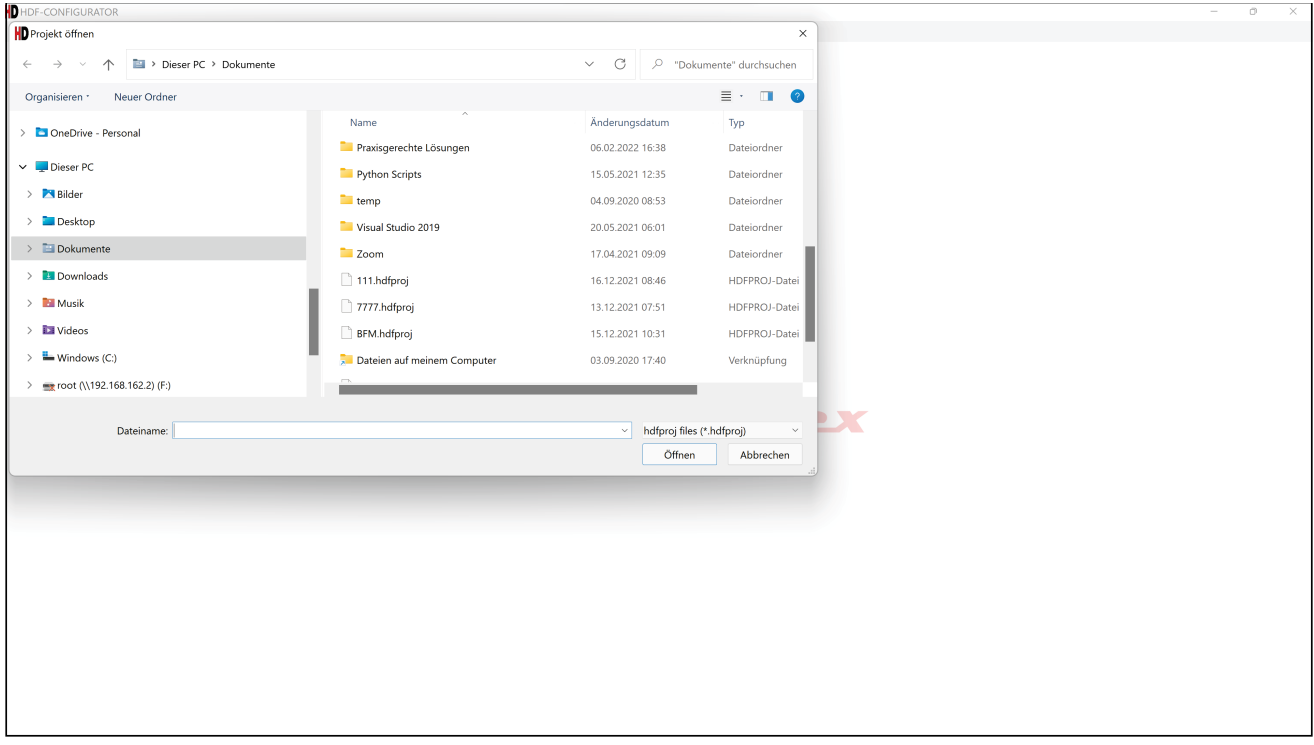

Wählen Sie die gewünschte Projektdatei (Dateiendung \*.hdfproj) aus und bestätigen Sie Ihre Auswahl durch Drücken des **[Öffnen]** Buttons.

## **HDF-Projekt speichern**

Sofern Sie diesen Menüpunkt anwählen, erfolgt eine automatische Sicherung des Projektes im Hintergrund. Es wird kein zusätzliches Fenster angezeigt. Das HDF-Projekt wird unter dem aktuellen Namen abgespeichert. Ältere Dateien werden ohne Sicherheitsabfrage überschrieben.

## Anmerkung!

Sofern hinter dem Projektnamen in der obersten Bildschirmzeile ein "\*" steht, bedeutet dies, dass das Projekt noch ungesicherte Daten beinhaltet. Beispiel: **HDF-CONFIGURATOR** - Sicherung.hdfprj\*

## **HDF-Projekt speichern unter**

Nach der Anwahl des Menüpunktes **[HDF-Projekt speichern unter]** erscheint ein Auswahlfenster. In diesem können Sie den gewünschten Projektnamen eingeben und einen geeigneten Speicherort wählen. Bestätigen Sie Ihre Eingabe durch das Drücken des **[Speichern]** Buttons.

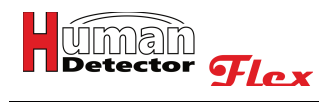

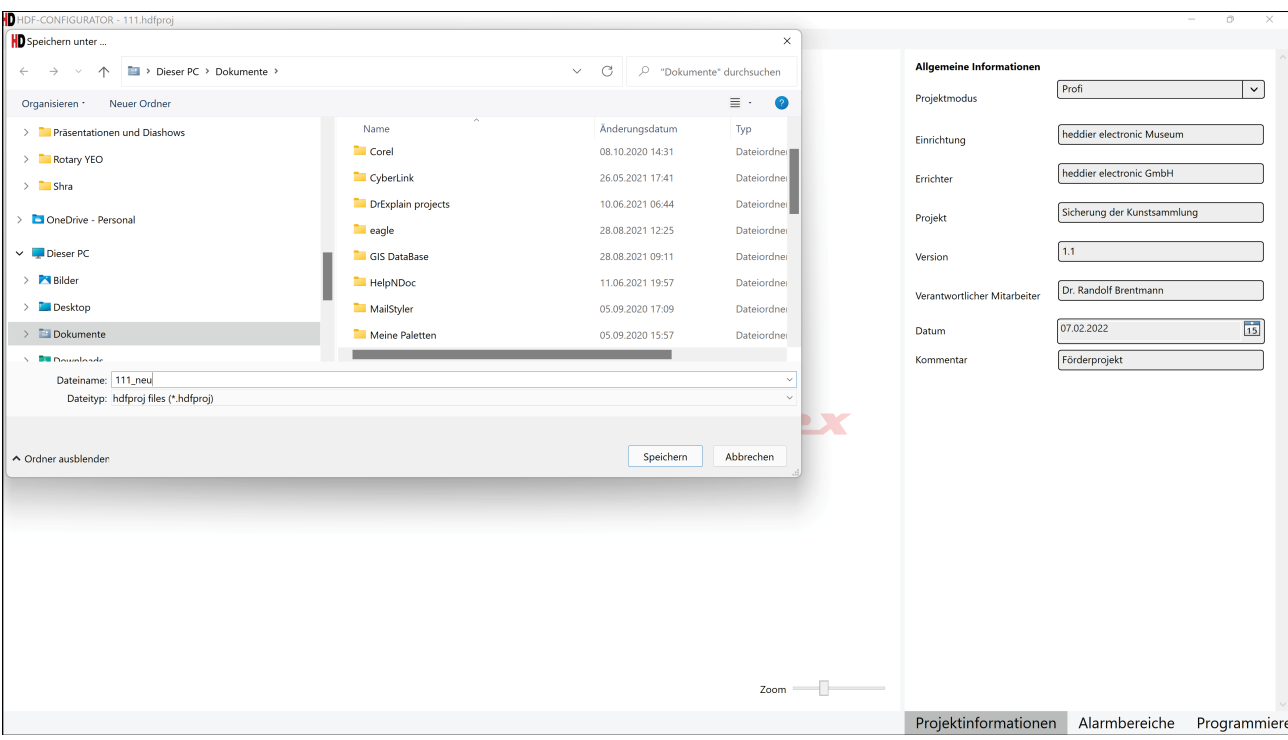

## **HDF-Projektpasswort ändern**

Das HDF-Projektpasswort kann jederzeit geändert werden. Hierzu muss zunächst das aktuelle Passwort eingegeben werden. Danach muss das neue Passwort zweimal identisch eingetragen werden. Die Eingaben werden durch das Drücken des **[Passwort ändern]** Buttons bestätigt.

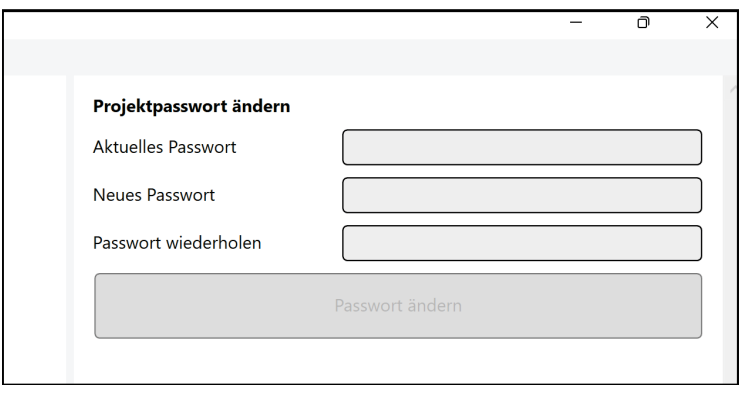

Sofern das Projekt noch kein Passwort besitzt, können Sie die Funktion trotzdem ausführen. In diesem Fall muss kein aktuelles Passwort eingeben werden.

## Anmerkungen!

.

Die minimale Länge des Passwortes beträgt 6 Zeichen. Bitte wählen Sie ein "starkes" Passwort, das z. B. aus willkürlichen Kombinationen von Zahlen, Buchstaben und Sonderzeichen besteht.

Bei dem gewählten Passwort handelt es sich um das Projektpasswort. Es wird zum Speichern und Schutz des Projektes genutzt. Es ist nicht zu verwechseln mit den Passwörtern der Alarmzentralen (**HDF-BUZZER** und **HDF-SPEECH**) und dem Passwort des Alarmmanagementsystems (**HDF-AMD**)

Hinterlegen Sie das Passwort an einem sicheren Ort. **Bei Verlust des Passwortes kann das Projekt nicht mehr geöffnet und bearbeitet werden.**

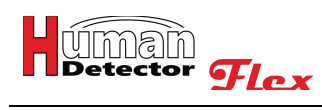

## **HDF-Projekt ausdrucken**

Ein mit dem **Human Detector Flex** System erstelltes Projekt kann jederzeit ausgedruckt werden. In der Projektdokumentation werden alle Komponenten und deren Verknüpfungen und Abhängigkeiten eindeutig beschrieben. Die Dokumentation erfolgt in der jeweils gewählten Sprache.

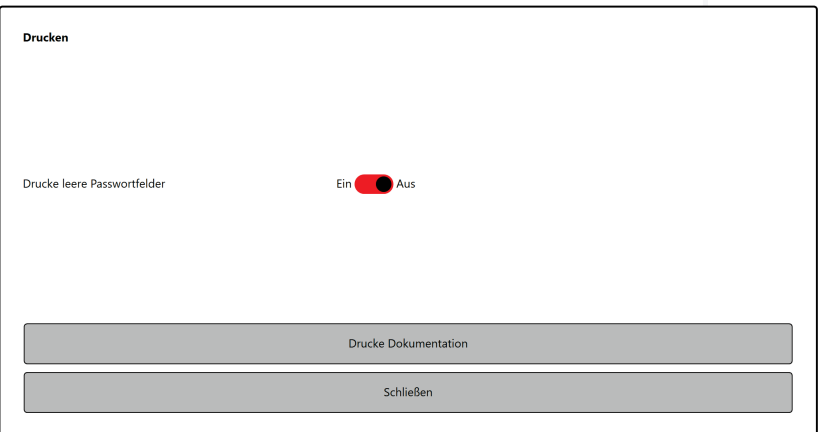

Auf Wunsch können Passwortfelder in die Dokumentation eingefügt werden. In diesen Feldern kann der Anwender die jeweiligen Passwörter **händisch** nachtragen. Die "**Allgemeinen Informationen**" werden ebenfalls ausgedruckt. Am Ende des Dokumentes befindet sich ein Unterschriftenfeld. In diesem kann der Anwender die Korrektheit der Daten per Datum, Name und Unterschrift bestätigen.

Die Ausgabe des Drucks erfolgt durch das Windows System. Es können verschiedene Drucker und auch PDF-Tools angesteuert werden.

Das **Human Detector Flex** System ist eines der wenigen Systeme, die automatisch eine komplette und lückenlose Projektdokumentation erstellen.

## Sicherheitshinweise!

Gehen Sie sorgfältig und gewissenhaft mit den Projektausdrucken um. Diese enthalten, mit Ausnahme der Passwörter, alle sicherheitsrelevanten Informationen.

Tragen Sie die Passwörter nur dann **händisch** ein, wenn Sie dies unbedingt wünschen. Beachten Sie, dass die Passwörter der HDF-Alarmeinheiten nicht in der **HDF-CONFIGURATOR** Software gespeichert werden. Eine Speicherung der Passwörter an einem anderen Ort bietet ein **höheres** Maß an Sicherheit.

Sofern Sie die Passwörter vergessen, gibt es **keine** Möglichkeit, das fehlende Passwort zu umgehen. In diesem Fall muss das **Human Detector Flex** System - oder einzelne Teile davon - in den Auslieferungszustand zurückversetzt werden. Die Programmierarbeiten müssen dann erneut durchgeführt werden. Hierbei wäre eine vorher gemachte Projektdokumentation von großer Hilfe.

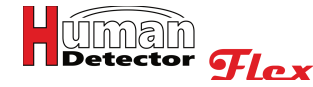

## **HDF-Sensoren anlegen und verwalten**

### **HDF-Sensoren anlegen und verwalten**

Es gibt zwei Möglichkeiten, die Funktion zum Anlegen von HDF-Sensoren zu erreichen:

Wählen Sie im **[Bearbeiten]** Menü die Funktion **[HDF-Sensoren hinzufügen]**.

Drücken Sie auf den **[+ Sensor]** Button im Konfigurationsfenster (links im Bildschirm).

In beiden Fällen öffnet sich im Kommunikationsfenster ein Menü mit verschiedenen konfigurierbaren Eingabefeldern. Die im Konfigurationsfenster angezeigte vertikale Liste der Sensoren wird dabei um einen neuen Sensor erweitert. Dieser heißt zunächst "**Sensor**" und ist zur besseren Erkennbarkeit grün hinterlegt.

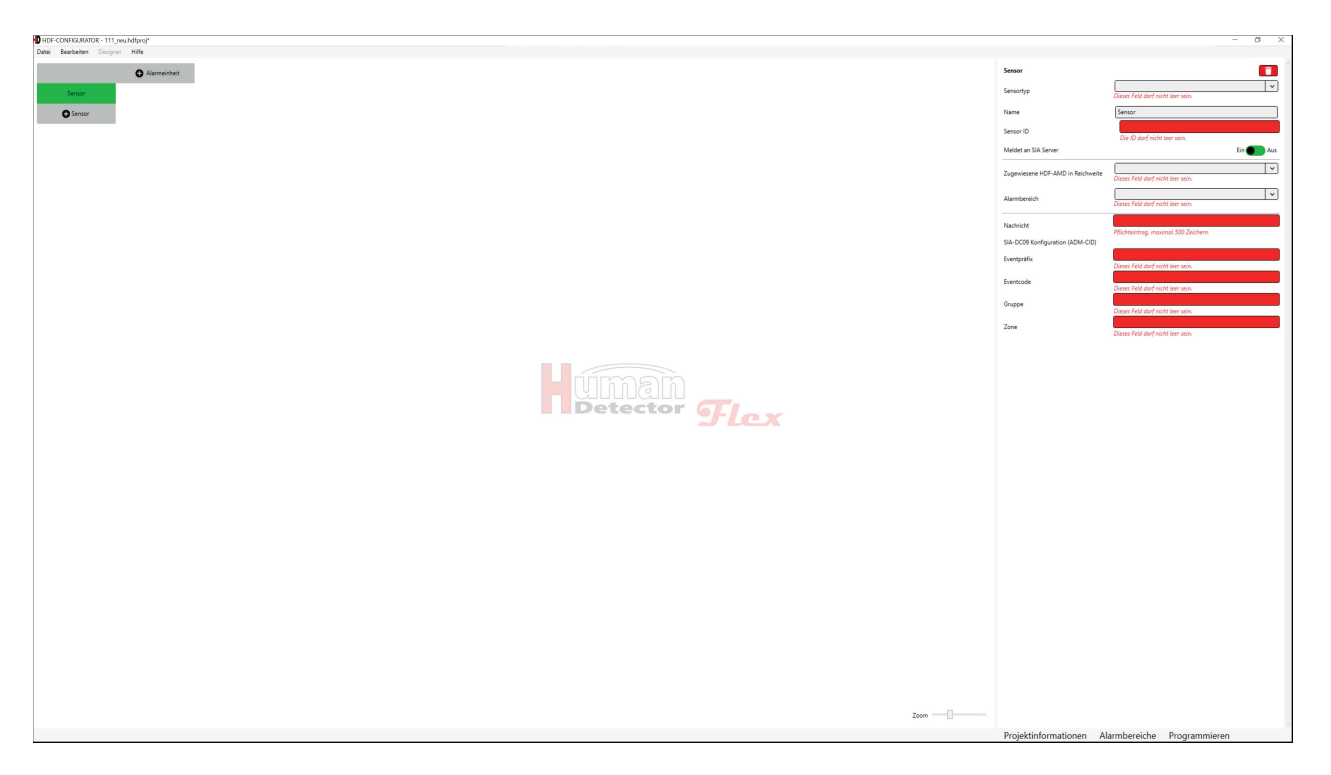

Sofern Sie einen HDF-Sensor irrtümlich hinzugefügt haben oder einen bereits existierenden HDF-Sensor löschen möchten, können Sie dies durch Drücken auf das rote **Papierkorb-Symbol** oder durch Drücken der rechten Maustaste und Anwählen der **[Löschen]** Funktion erreichen. Bevor der Löschvorgang durchgeführt wird, müssen Sie eine Sicherheitsabfrage mit "**Ja**" bestätigen. Hierdurch ist ein versehentliches Löschen weitgehend ausgeschlossen.

Das Anlegen der verschiedenen HDF-Sensoren wird in den beiden folgenden Kapiteln beschrieben. Bei größeren Installationen mit einer hohen Anzahl an HDF-Sensoren kann es hilfreich sein, die Reihenfolge der Sensoren zu verändern. Hierzu bewegt man den Mauscursor links oder rechts neben dem Sensornamen. Es erscheint ein  $\Omega$  [Pfeil-Oben] oder  $\Omega$  [Pfeil-Unten] Symbol. Drückt man z. B. die linke Maustaste auf einem der Pfeilsymbole, wird der HDF-Sensor entsprechend in der Liste der Sensoren verschoben.

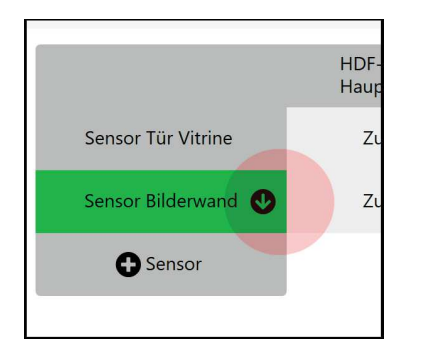

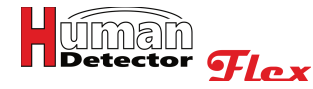

Sofern Sie sich mit der Maus auf einem Sensorfeld in der Spalte mit den HDF-Sensoren befinden, können Sie die rechte Maustaste drücken. Es erscheint folgendes Aktionsfenster.

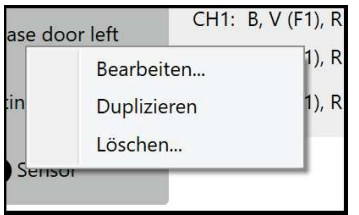

Sie können die Einstellungen des Sensormoduls bearbeiten, den HDF-Sensor duplizieren oder den kompletten HDF-Sensor löschen. Die **[Duplizieren]** Funktion bietet die Möglichkeit, ähnliche Sensoren schnell anzulegen, ohne die Einträge jeweils vorzunehmen. Das ist bei größeren Sicherungsaufgaben sinnvoll.

## **HDF-Sensoren mit einem Kanal anlegen**

Grundsätzlich kennt das **Human Detector Flex** System Sensoren mit einem oder zwei Kanälen. Entsprechend der Anzahl der Kanäle können ein oder zwei unterschiedliche Alarmmeldungen übertragen werden.

Sensoren mit **einem** Alarmkanal sind:

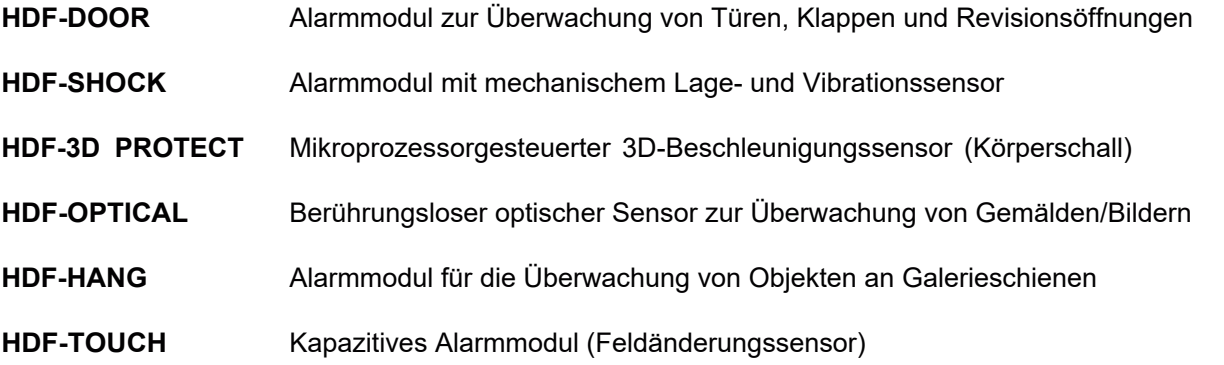

Eine Sonderposition nehmen ein:

**HDF-REMOTE** Panik-Handtaster (SOS-Ruf) und

**HDF-ANTIJAM** Einheit zur Erkennung von Störsendern (engl. Jamming)

Hierbei handelt es sich um Geräte, die ebenfalls mit einem Alarmkanal arbeiten. Sie können wie ein normaler Sensor angelegt werden.

Informationen zu den einzelnen Sensormodulen finden Sie in den separaten Manuals oder auf der Homepage **www.human-detector.com**.

## Wichtiger Hinweis!

**HDF-ANTIJAM** sollte nur in Verbindung mit **HDF-AMD** genutzt werden. **HDF-ANTIJAM** erzeugt in regelmäßigen und kurzen Abständen kodierte Signale, die zur Überwachung des Funkraums dienen. Sobald Sie **HDF-ANITIJAM** mit **HDF-AMD** verknüpfen, wird automatisch die Überwachung aktiviert.

**HDF-ANTIJAM darf nicht mit einer HDF-Alarmzentrale verknüpft sein. In diesem Fall würde sie in kurzen Abständen Alarmmeldungen erhalten.**

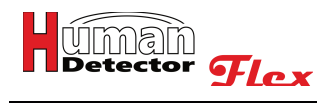

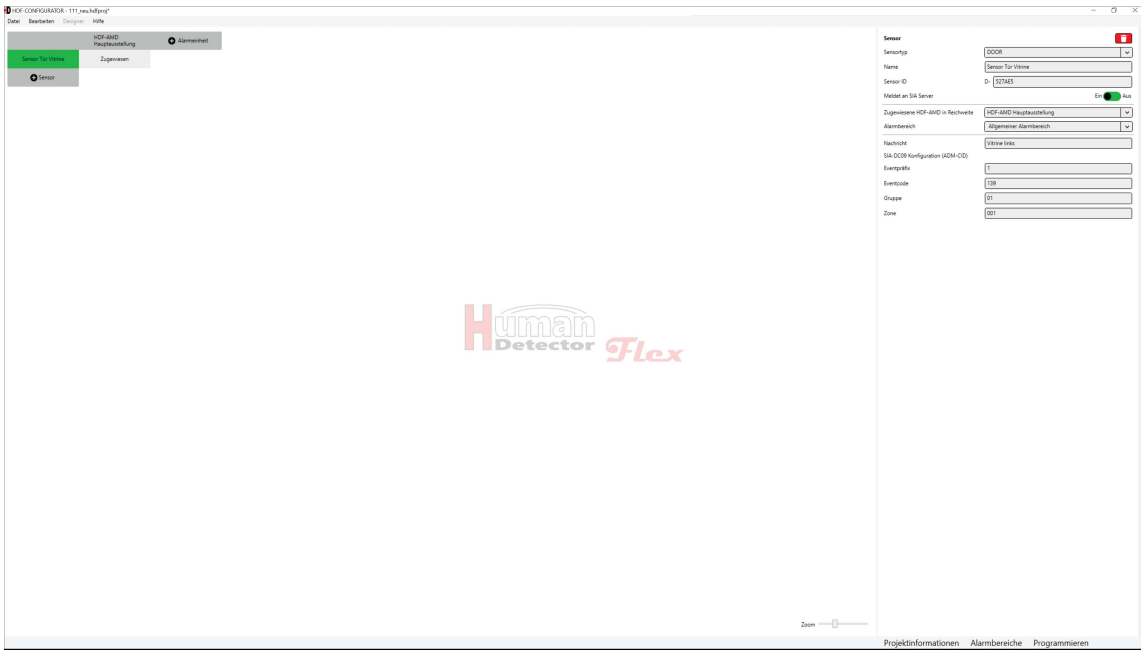

Folgende Eingaben sind zum Anlegen eines HDF-Sensors mit einem Kanal notwendig:

## **Sensortyp**

Um den Sensortyp auszuwählen, drücken Sie auf das Eingabefeld. Es öffnet sich ein Fenster, in dem Sie den gewünschten Sensortyp bestimmen können.

### **Name**

Hier sollten Sie sich einen kurzen und aussagekräftigen Namen überlegen und eintragen. Das Wort "Sensor" wird in der Sensorliste durch den von Ihnen bestimmten Namen ersetzt. Sinnvolle Namen könnten z. B. sein: "**Rubens Gemälde, Halle 1**" oder "**Laserscanner linke Wand**".

## Anmerkung!

Der Sensorname "Laserscanner linke Wand" deutet auf einen HDF-EXTERN Sensor hin, an dem ein Laserscanner angeschlossen ist.

### **Sensor ID**

Die Sensor ID besteht aus einem Buchstaben gefolgt von einer 6stelligen hexadezimalen Zahl. Der an erster Stelle stehende Buchstabe wird durch den Sensortyp bestimmt und kann an dieser Stelle nicht geändert werden. Die 6stellige Sensor ID finden Sie auf dem Gehäuse des Sensormoduls (Aufkleber auf der Unterseite), im Innern des Sensormoduls (kleiner Aufkleber auf der Platine) und auf der Verpackung des Sensors. Die Sensor ID kann die Zahlen von 0…9 und die Buchstaben A, B, C, D, E und F beinhalten.

Geben Sie die Sensor ID in das rot hinterlegte Feld ein. Es ist egal, ob Sie die Buchstaben groß oder klein schreiben. Die **HDF-CONFIGURATOR** Software wandelt alle Eingaben in Großbuchstaben um.

## Wichtige Hinweise!

Die Eingabe der Sensor ID ist zwingend erforderlich, wenn Sie die Daten Ihres Projektes auf die Alarmzentralen (**HDF-BUZZER** oder **HDF-SPEECH**) oder auf das Alarmmanagementsystem (**HDF-AMD**) übertragen möchten. Sofern Sie verschiedene Konfigurationen planen möchten, ohne diese direkt übertragen zu wollen, können Sie auf die Eingabe der Sensor ID zunächst verzichten.

## **Achten Sie darauf, dass Sie die Sensor ID korrekt eingeben. Fehler bei der Eingabe führen zu einer Fehlfunktion bei der Auswertung der Alarmmeldungen.**

Sofern das von Ihnen geplante Projekt im **PROFI-Mode** betrieben werden soll oder sich ein Alarmmanagementsystem **HDF-AMD** in der Installation befindet, werden folgende zusätzliche Eingabefelder angezeigt:

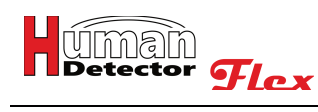

## **SIA-DC09 Konfiguration**

Über einen mit der Maus zu bedienen Schiebeschalter kann die Weiterleitung von Alarmmeldungen an einen **SIA DC09-Server** freigeschaltet werden. Sofern diese Funktion aktiviert ist, erscheinen die untenstehenden Eingaben.

### **Zugewiesene HDF-AMD in Reichweite**

Klicken Sie auf das Eingabefeld. Sofern Sie eine oder mehrere **HDF-AMD** angelegt haben, erscheinen diese dann im Auswahlfeld. Wählen Sie die **HDF-AMD** aus, die in einer sicheren Reichweite (guter Empfang) zum Sensormodul platziert ist. Es kann nur eine **HDF-AMD** pro Sensormodul zugeordnet werden.

### **Alarmbereich**

Klicken Sie auf das Eingabefeld. Sofern Sie Alarmbereiche angelegt haben, erscheinen diese nun im Auswahlfeld. Wählen Sie den Alarmbereich aus, in dem sich der HDF-Sensor befindet. Sofern Sie keinen passenden Alarmbereich finden, können Sie diesen im Menü **[Alarmbereiche]** anlegen. Es kann nur ein Alarmbereich pro Sensormodul zugeordnet werden.

## **Nachricht**

Die Eingabe einer Nachricht ist zwingend erforderlich und auf max. 500 Zeichen begrenzt. Im Falle einer Alarmierung im **PROFI-Mode** wird die Nachricht als zusätzliche Information an die **SIA-DC09** Nachricht angehängt und dient der leichteren Einordnung des Alarms. Eine sinnvolle Nachricht könnte lauten: "**Rubensgemälde in Raum3, rechte Wand**".

## **Eventpräfix**

Der Eventpräfix im Sinne von Ademco CID kann je nach Anwendungsfall 1, 3 oder 6 sein.

**1 = Neues Event**

**3 = Aufhebung Event**

**6 = Wiederkehrendes Event**

### **Eventcode**

Die einzelnen Bedeutungen können Sie den einschlägigen CID-Enventcode-Tabellen entnehmen.

### **Gruppe**

Zwei hexadezimale Ziffern zur Einordnung der Alarme in Gruppen.

### **Zone**

Drei hexadezimale Ziffern zur Einordnung der Alarme in Zonen.

Nachdem Sie alle Eingaben durchgeführt haben, ist es ratsam, das Projekt zu speichern.

## **HDF-Sensoren mit zwei Kanälen anlegen**

Neben den Sensoren mit einem Alarmkanal kennt das **Human Detector Flex** System auch Alarmmodule mit zwei Kanälen. Diese Sensoren können zwei unterschiedliche Alarmmeldungen übertragen.

Sensoren mit zwei Alarmkanälen sind:

**HDF-EXTERN** Alarmmodul zum Anschluss von externen Sensoren und Laserscannern

**HDF-WIRE** Alarmmodul für die Auswertung von Abrissdrähten

Grundsätzlich erfolgt das Anlegen des Alarmmoduls mit zwei Alarmkanälen identisch zu dem mit nur einem Alarmkanal.

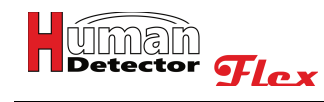

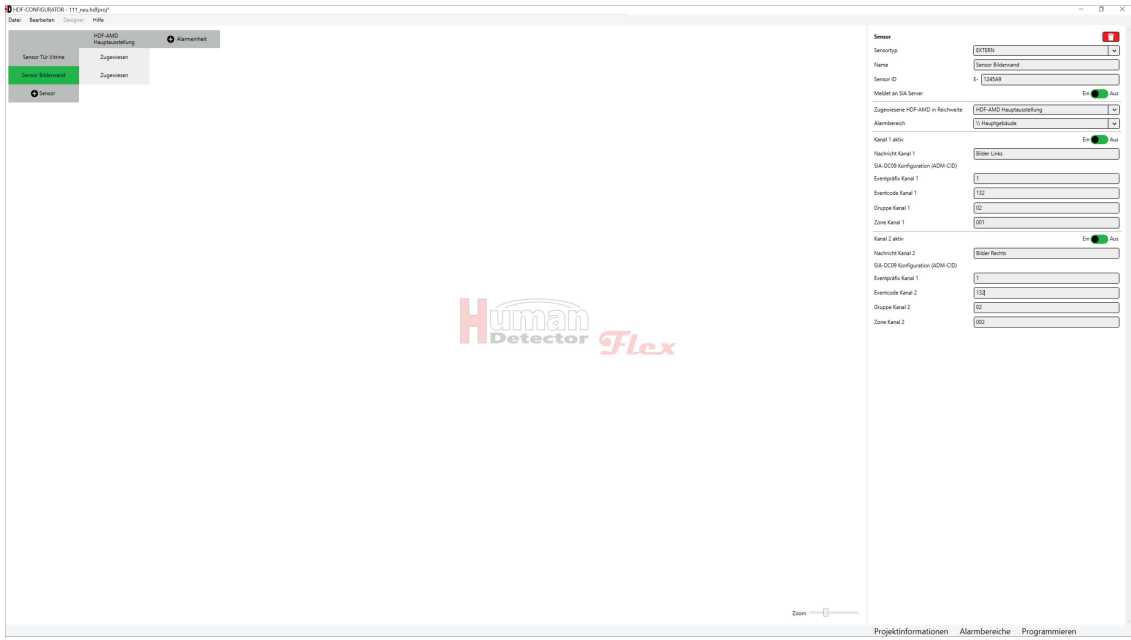

HDF-Sensoren mit zwei Kanälen bieten die Möglichkeit, jeden einzelnen Alarmkanal (Kanal 1 und Kanal 2) über jeweils einen Schiebeschalter ein- und auszuschalten.

Sofern ein Alarmkanal eingeschaltet wurde, kann eine individuelle Nachricht mit einer Länge von max. 500 Zeichen hinterlegt werden. Sinnvolle Meldungen wären z. B. "**Alarm Galeriewand linke Seite**" oder "**Alarm Galeriewand rechte Seite**". Diese Alarmmeldungen könnten zu einem **HDF-EXTERN** Alarmmodul gehören, das mit zwei Laserscannern verbunden ist. Ebenfalls können Sensoren mit zwei Ausgängen (Vor- und Hauptalarm) an einem **HDF-EXTERN** Alarmmodul angeschlossen werden.

Nachdem Sie alle Eingaben durchgeführt haben, ist es ratsam, das Projekt zu speichern.

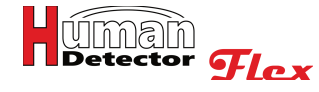

## **HDF-Alarmzentralen anlegen und verwalten**

Das Anlegen der HDF-Alarmzentralen erfolgt nach dem gleichen Schema wie das Anlegen der HDF-Sensoren. Alle angelegten Alarmzentralen werden in der horizontalen Leiste des Konfigurationsfeldes angezeigt.

Es gibt zwei Möglichkeiten, die Funktion zum Anlegen von HDF-Alarmzentralen zu verwenden:

Wählen Sie im **[Bearbeiten]** Menü die Funktion **[HDF-BUZZER hinzufügen]** oder **[HDF-SPEECH hinzufügen]**.

Drücken Sie auf den **[+ Alarmeinheit]** Button im Konfigurationsfenster (oben im Bildschirm). Sie können nun aus der angezeigten Liste auswählen. Sobald Sie ein Projekt bearbeiten, das sich im **PROFI-Mode** befindet, können Sie über diese Funktion auch das Alarmmanagementsystem **HDF-AMD** hinzufügen.

In beiden Fällen öffnet sich im Kommunikationsfenster ein Menü mit verschiedenen konfigurierbaren Eingabefeldern. Die im Konfigurationsfenster angezeigte horizontale Liste der Alarmeinheiten wird dabei um eine Alarmeinheit erweitert. Diese heißt zunächst "**BUZZER**" oder "**SPEECH**" und ist zur besseren Erkennbarkeit grün hinterlegt.

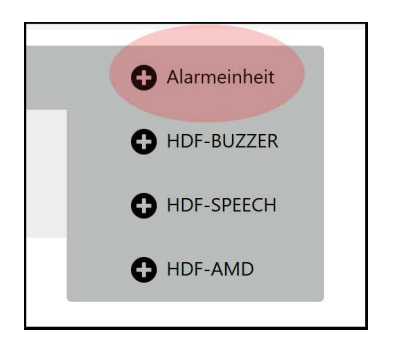

## Anmerkung!

Die auf den nächsten Seiten beschriebenen Einstellungen zeigen die Grundeinstellung der jeweiligen Alarmzentrale. Diese gelten zunächst für alle verknüpften HDF-Alarmsensoren. Auf Wunsch können die Einstellungen einzelner Sensoren aber abweichend eingestellt werden. Hierbei ist es **nicht** möglich, die Grundkonfiguration in ihren Details zu ändern. Es geht vielmehr darum, komplette Funktionen der Grundkonfiguration ein- oder auszuschalten. Jegliche Änderungen der Details würden zu einem unübersichtlichen Betriebsverhalten führen.

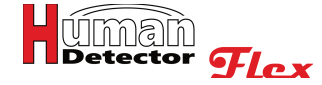

## **HDF-BUZZER anlegen**

Nachdem Sie eine **HDF-BUZZER** Alarmzentrale hinzugefügt haben, können Sie mit dem Einrichten der Alarmzentrale im Kommunikationsfenster beginnen.

## Anmerkung!

Das Aussehen der Eingaben im Kommunikationsfenster kann von Fall zu Fall stark variieren. Zum Zeitpunkt des Erstaufrufs sind die meisten Eingaben durch Schiebeschalter deaktiviert und nicht sichtbar. Sofern Sie den Status des Schiebeschalters mit der Maus ändern (Funktion einschalten) werden immer mehr Eingabefelder sichtbar.

In diesem Manual werden wir alle Eingaben in der Reihenfolge ihrer Anordnung beschreiben.

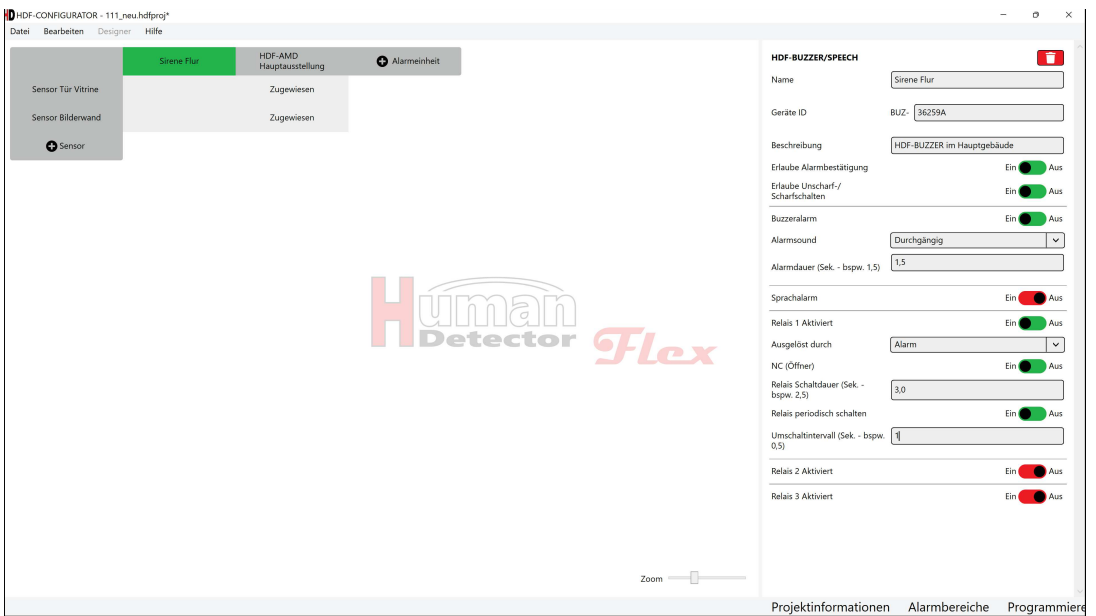

Sofern Sie eine HDF-Alarmzentrale irrtümlich hinzugefügt haben oder eine bereits existierende Komponente löschen möchten, können Sie das durch Drücken auf das rote **Papierkorb-Symbol** oder durch Drücken der rechten Maustaste und Anwählen der **[Löschen]** Funktion erreichen. Bevor der Löschvorgang durchgeführt wird, müssen Sie eine Sicherheitsabfrage mit "**Ja**" bestätigen. Hierdurch ist ein versehentliches Löschen weitgehend ausgeschlossen.

Das Einrichten der **HDF-BUZZER** und **HDF-SPEECH** wird in den beiden folgenden Kapiteln beschrieben. Bei größeren Installationen mit einer hohen Anzahl an HDF-Alarmzentralen kann es hilfreich sein, die Reihenfolge der Alarmzentralen zu ändern. Hierzu bewegt man den Mauscursor links oder rechts neben dem Alarmzentralennamen. Es erscheint ein <sup>●</sup> Pfeil-Rechts oder ← Pfeil-Links Symbol. Drückt man die linke Maustaste auf einem der Pfeilsymbole, wird die HDF-Alarmzentrale entsprechend in der Alarmeinheitenliste verschoben.

Sofern Sie sich mit der Maus auf einem Feld in der Zeile mit den HDF-Alarmeinheiten befinden, können Sie die rechte Maustaste drücken. Es erscheint folgendes Aktionsfenster.

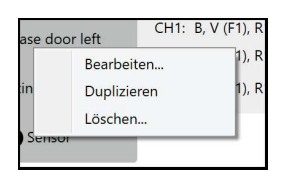

Sie können die Einstellungen der Alarmeinheit bearbeiten, den HDF-Alarmeinheit duplizieren oder die komplette HDF-Alarmeinheit löschen. Die **[Duplizieren]** Funktion bietet die Möglichkeit, ähnliche Alarmeinheiten schnell anzulegen, ohne die Einträge jeweils vorzunehmen. Das ist bei größeren Sicherungsaufgaben sinnvoll.

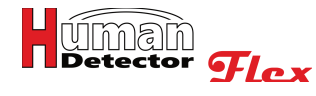

Folgende Eingaben sind zum Anlegen einer HDF-Alarmzentrale notwendig:

### **Name**

Hier sollten Sie sich einen kurzen und aussagekräftigen Namen überlegen und eintragen. Das Wort "Buzzer" oder "**Speech**" wird in der Alarmeinheitenliste durch den von Ihnen bestimmten Namen ersetzt. Sinnvolle Namen könnten z. B. sein: "**Alarmsirene Hauptgebäude, Halle 1**" oder "**Sirene Galeriewand**".

### **Geräte ID**

Die Geräte ID besteht aus den Buchstaben **BUZ-** gefolgt von einer 6stelligen hexadezimalen Zahl. Die zu Anfang stehenden Buchstaben werden durch die Alarmzentralen bestimmt und können an dieser Stelle nicht geändert werden. Die 6stellige Geräte ID finden Sie auf dem Gehäuse der Alarmeinheit (Aufkleber auf der Unterseite), im Innern der Alarmeinheit (kleiner Aufkleber auf der Platine) und auf der Verpackung der Alarmzentrale. Die Geräte ID kann die Zahlen von 0…9 und die Buchstaben A, B, C, D, E und F beinhalten.

Geben Sie die Geräte ID in das rot hinterlegte Feld ein. Es ist egal, ob Sie die Buchstaben groß oder klein schreiben. Die **HDF-CONFIGURATOR** Software wandelt alle Eingaben in Großbuchstaben um.

## Wichtige Hinweise!

Die Eingabe der Geräte ID ist zwingend erforderlich, wenn Sie die Daten Ihres Projektes auf die Alarmzentralen (**HDF-BUZZER** oder **HDF-SPEECH**) oder auf das Alarmmanagementsystem (**HDF-AMD**) übertragen möchten. Sofern Sie verschiedene Konfigurationen planen wollen, ohne diese direkt zu übertragen, können Sie auf die Eingabe der Geräte ID zunächst verzichten.

**Achten Sie darauf, dass Sie die Geräte ID korrekt eingeben. Fehler bei der Eingabe führen zu einer Fehlfunktion bei der Auswertung der Alarmmeldungen.** 

### **Beschreibung**

Das Beschreibungsfeld ermöglicht erklärende, zusätzliche Eingaben. Hier können weitere Informationen zu der Alarmzentrale hinterlegt werden.

## Anmerkung!

Die meisten Eingabefelder haben eine Länge von maximal 500 Zeichen. Sofern diese nicht komplett dargestellt werden können, kann man den Cursor in dem Feld platzieren und mit den Tasten **[Pfeil-Links]** und **[Pfeil-Rechts]** durch das Eingabefeld scrollen.

### **Erlaube Alarmbestätigung**

Sofern der Schiebeschalter eingeschaltet ist, unterstützt die Alarmzentrale die direkte Bestätigung von Alarmen an der HDF-Alarmzentrale. Hierzu muss ein Schalter an den entsprechenden Eingang der Alarmzentrale angeschlossen sein.

## Anmerkung!

Weitergehende Informationen finden Sie in den Bedienungsanleitungen zur **HDF-BUZZER** und **HDF-SPEECH** Alarmzentrale.

### **Erlaube Unscharf-/Scharfschalten**

Sofern der Schiebeschalter eingeschaltet ist, unterstützt die Alarmzentrale das direkte Unscharf- und Scharfschalten an der HDF-Alarmzentrale. Hierzu muss ein Schalter an den entsprechenden Eingang der Alarmzentrale angeschlossen sein.

## Anmerkung!

Weitergehende Informationen finden Sie in den Bedienungsanleitungen zur **HDF-BUZZER** und **HDF-SPEECH** Alarmzentrale.

### **Buzzeralarm**

Sofern der Schiebeschalter für den Buzzeralarm eingeschaltet ist, erscheinen folgende Eingabefelder:

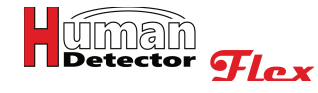

## **Alarmsound**

Klicken Sie in das Eingabefeld. Es werden die unterschiedlichen Alarmsounds angezeigt. Sie können aus einem

- · Durchgängigen Alarmton
- · Alarmton mit 0,25 Sekunden Intervall
- Alarmton mit 0,5 Sekunden Intervall
- Alarmton mit 1,0 Sekunde Intervall

wählen.

## Anmerkung!

Die Intervallzeit gibt die jeweilige Länge der An- und Ausphase des Sirenentones an. Ein 1,0 Sekunden Intervall bedeutet, dass der Sirenenton nach jeweils einer Sekunde von an nach aus (und umgekehrt) wechselt.

### **Alarmdauer**

Die Alarmdauer gibt die absolute Länge des Alarmtones an. Sie ist unabhängig von dem gewählten Alarmsound.

## Anmerkung!

Unabhängig von der Eingabe (z. B.: 3,567 Sekunden) wird der tatsächliche Wert auf eine Nachkommastelle (hier z. B.: 3,5 Sekunden) abgeschnitten. Sofern Sie einen Alarmsound mit Intervall nutzen möchten, empfiehlt es sich, eine deutlich längere Alarmdauer als die Intervalldauer zu wählen.

### **Sprachalarm**

Sofern Sie eine **HDF-BUZZER** Alarmzentrale installieren, können Sie hier Eingaben vornehmen, sie haben aber keine Auswirkung. Alarmmeldungen in Sprachform (MP3-Format) sind der **HDF-SPEECH** Einheit vorbehalten. **In diesem Fall sollte der Schiebeschalter ausgeschaltet werden.** 

## Anmerkung!

Der Grund, warum der Menüpunkt bei der **HDF-BUZZER** Konfiguration aufgeführt wird, liegt in der Kompatibilität der beiden Alarmzentralen. Falls gewünscht, können Sie zu einem späteren Zeitpunkt die **HDF-BUZZER** gegen eine **HDF-SPEECH** austauschen. Die Grundprogrammierung kann dann beibehalten werden.

Die folgenden Eingaben und Funktionen sind für alle drei Relais identisch. Jede HDF-Alarmzentrale verfügt über drei Relais, die vollkommen unabhängig voneinander programmiert werden. **Wir beschränken uns daher in diesem Manual auf die ausführliche Beschreibung der Funktionen anhand von Relais 1.** 

### **Relais 1 Aktiviert**

Mit dem Schiebeschalter können Sie die Nutzung von Relais 1 ein- oder ausschalten. Sofern Sie Relais 1 aktiviert haben, sehen Sie folgende weitere Eingabefelder:

### **Ausgelöst durch**

Klicken Sie in das Eingabefeld "**Ausgelöst durch**". Es erscheint ein Auswahlfenster mit möglichen Gründen für die Auslösung. Wählen Sie einen Grund für die Auslösung aus folgender Liste:

- Auslösung bei "Alarm"
- Auslösung bei "Bestätigung"
- Auslösung bei "Scharfschalten"
- Auslösung bei "Unscharfschalten"
- Auslösung bei "Batterie vor Ende"

## Anmerkung!

Mit dieser leistungsstarken Funktion können z. B. externe Zustandsanzeigen über Kontrollleuchten realisiert werden.

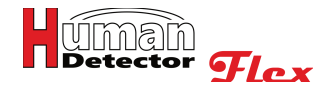

## **NC (Öffner)**

Die Funktion "**NC (Öffner)**" bestimmt den Ruhezustand des Relais. Ist der Schiebeschalter eingeschaltet, ist das Relais geschlossen. Tritt dann der Grund der Auslösung ein, fällt das Relais ab und öffnet. Das Gleiche würde geschehen, wenn die Stromversorgung der HDF-Alarmzentrale unterbrochen würde.

## Anmerkung!

Der so erzeugte NC-Ausgang ist der Standardausgang zum Aufschalten auf externe Einbruchmeldeanlagen (EMA). Die HDF-Alarmzentrale verhält sich in diesem Fall wie ein genormter NC-Melder.

## **Relais Schaltdauer**

Die Relais Schaltdauer gibt die absolute Länge des Schaltvorganges an. Sie ist unabhängig von der unter "**Relais periodisch schalten**" gewählten Einstellung.

## Anmerkung!

Unabhängig von der Eingabe (z. B.: 3,567 Sekunden) wird der tatsächliche Wert auf eine Nachkommastelle (hier z. B.: 3,5 Sekunden) abgeschnitten.

## **Relais periodisch schalten**

Über diesen Schiebeschalter können Sie ein periodisches Schaltverhalten des Relais ein- und ausschalten. Sofern Sie das periodische Schaltverhalten eingeschaltet haben, können Sie im nächsten Eingabefeld das Umschaltintervall einstellen.

## **Umschaltintervall**

Das Umschaltintervall kann von Ihnen frei eingegeben werden. Das Umschaltintervall sagt aus, in welcher Zeit das Relais von an nach aus (und umgekehrt) wechselt. Ein Umschaltintervall von 1,0 Sekunden bedeutet, dass das Relais im Sekundentakt seinen Schaltzustand ändert.

## Anmerkung!

Unabhängig von der Eingabe (z. B.: 3,567 Sekunden) wird der tatsächliche Wert auf eine Nachkommastelle (hier z. B.: 3,5 Sekunden) abgeschnitten. Sofern Sie das Relais mit einem periodischen Schaltverhalten nutzen wollen, empfiehlt es sich, eine deutlich längere Schaltdauer als die Intervalldauer zu wählen.

## **Relais 2 Aktiviert**

Alle Eingaben sind identisch mit den oben unter "**Relais 1 Aktiviert**" beschriebenen Funktionen. Sie beziehen sich allerdings auf das Relais 2.

### **Relais 3 Aktiviert**

Alle Eingaben sind identisch mit den oben unter "**Relais 1 Aktiviert**" beschriebenen Funktionen. Sie beziehen sich allerdings auf das Relais 3.

Nachdem Sie alle Eingaben durchgeführt haben, ist es ratsam, das Projekt zu speichern.

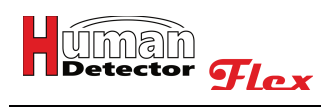

## **HDF-SPEECH anlegen**

Das Anlegen der **HDF-SPEECH** ist identisch mit dem Anlegen der **HDF-BUZZER**. Die einzige Ausnahme ist die Tatsache, dass der Sprachalarm unterstützt wird. Die **HDF-SPEECH** Alarmzentrale verfügt über eine zusätzliche MP3-Sprachausgabekarte. Auf dieser können bis zu drei unterschiedliche Sprach- oder Tonmeldungen im MP3-Format gespeichert werden. So können unterschiedlichen HDF-Sensoren unterschiedliche Sprach- oder Tonmeldungen zugeordnet werden.

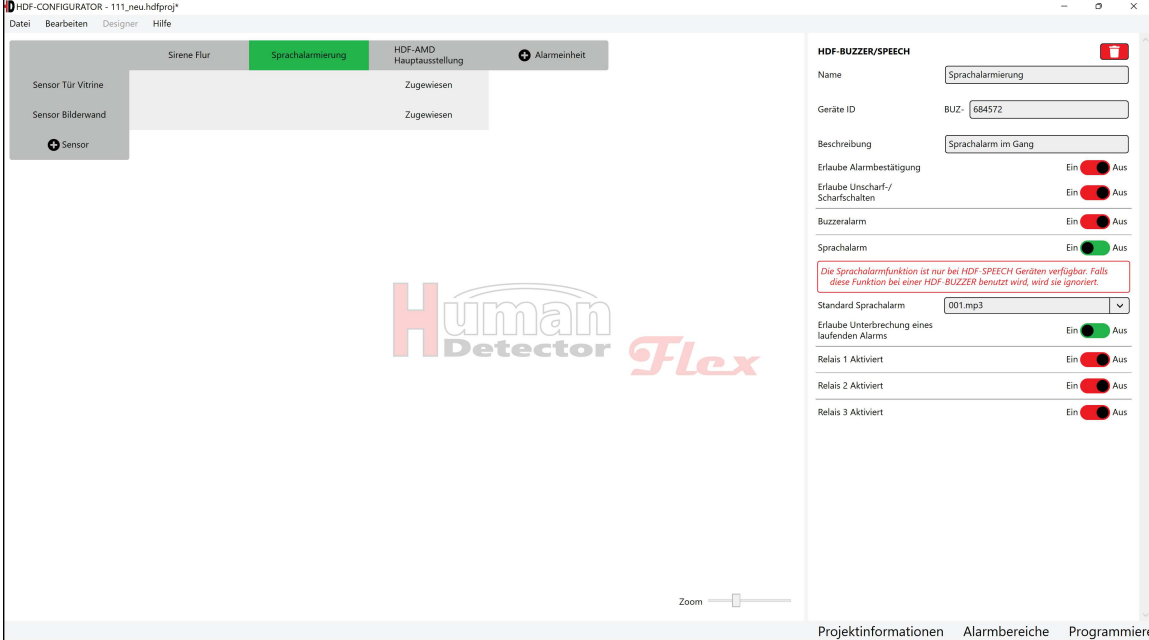

Aus Gründen der Übersichtlichkeit möchten wir die einzelnen Schritte des Anlegens der **HDF-SPEECH** an dieser Stelle nicht wiederholen. Schauen Sie hierzu bitte in das vorherige Kapitel "**HDF-BUZZER anlegen**". Die dort beschriebenen Schritte sind identisch.

Folgende zusätzliche Eingaben werden nur von der **HDF-SPEECH** unterstützt:

### **Standard Sprachalarm**

Nachdem Sie in das Eingabefeld geklickt haben, können Sie aus den Sprach- und Tonmeldungen **001.mp3**, **002.mp3** und **003.mp3** die gewünschte Alarmierungsdatei auswählen.

Zum Austausch der MP3-Sprachdateien verbinden Sie die Sprachkarte durch das mitgelieferte Micro-USB-Kabel mit Ihrem Personal Computer. Sie können nun mit der Windows Explorer App den Speicher der Sprachkarte öffnen und die MP3-Dateien austauschen.

Im Speicher der Sprachkarte befinden sich die MP3-Dateien **001.mp3**, **002.mp3, 003.mp3 und 004.mp3**. Sofern sich hier weitere Dateien befinden, sind sie für die **HDF-SPEECH** Sprachausgabe nicht von Bedeutung.

Die MP3-Dateien **001.mp3**, **002.mp3** und **003.mp3** enthalten die drei Alarmmeldungen. Sie können durch die Funktion **[Standard Sprachwahl]** angewählt werden. Die Datei **004.mp3** enthält einen Bestätigungston. Er ertönt, wenn Sie an einer **HDF-SPEECH** einen Alarm über einen angeschlossenen Schalter bestätigen.

Sie können alle vier MP3-Dateien austauschen. **Die vier MP3-Dateien dürfen aber nur im Block kopiert werden.** Dieses Vorgehen ist wichtig, da die vier Dateien in der Reihenfolge des Kopiervorganges indiziert werden. Sofern Sie eine einzelne Datei tauschen möchten, laden Sie alle vier MP3-Dateien von der Sprachkarte herunter und tauschen Sie eine davon auf Ihrem Personal Computer aus. Danach kopieren Sie alle vier MP3-Dateien wieder **in einem Block** auf die Sprachkarte zurück. Die Sprachkarte indiziert diese dann in der korrekten Reihenfolge.

Um diese Arbeiten auszuführen, muss zunächst das Gehäuse der **HDF-SPEECH** geöffnet werden.

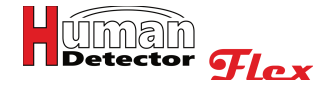

### **Erlaube Unterbrechung eines laufenden Alarms**

Mit diesem Schiebeschalter können Sie ein mögliches Unterbrechen von langen Alarmausgaben der Spracheinheit bei einem neuen Alarm innerhalb der laufenden Sprachausgabe ein- oder ausschalten.

## Wichtiger Hinweis!

Sofern Sie mit der **HDF-SPEECH** lange Sprachalarmierungen ohne Unterbrechung ausgeben möchten, empfiehlt es sich, den Buzzeralarm mit einem kurzen Sirenenton ebenfalls einzuschalten. Sollte während der langen Sprachausgabe ein weiterer Alarm ausgelöst werden, wird dieser durch den kurzen Sirenenton angezeigt. Der Ton stört die Sprachausgabe nur unwesentlich.

### **Ohne den kurzen Buzzeralarm würde der Folgealarm nicht gemeldet werden.**

Nachdem Sie alle Eingaben durchgeführt haben, ist es ratsam, das Projekt zu speichern.

## **Individuelle Einstellungen der HDF-Sensoren durchführen**

Nachdem Sie alle HDF-Sensoren und HDF-Alarmzentralen angelegt haben, beginnen Sie mit der Verknüpfung der Komponenten. Die **HDF-CONFIGURATOR** Software bietet Ihnen den hohen Komfort, vorhandene Konfigurationen jederzeit zu erweitern oder Verknüpfungen aufzuheben oder zu ändern. Sie sind dabei an keine Reihenfolge oder Vorgehensweise gebunden. Die flexible **HDF-CONFIGURATOR** Software unterstützt Sie in jeder Phase Ihres Projektes.

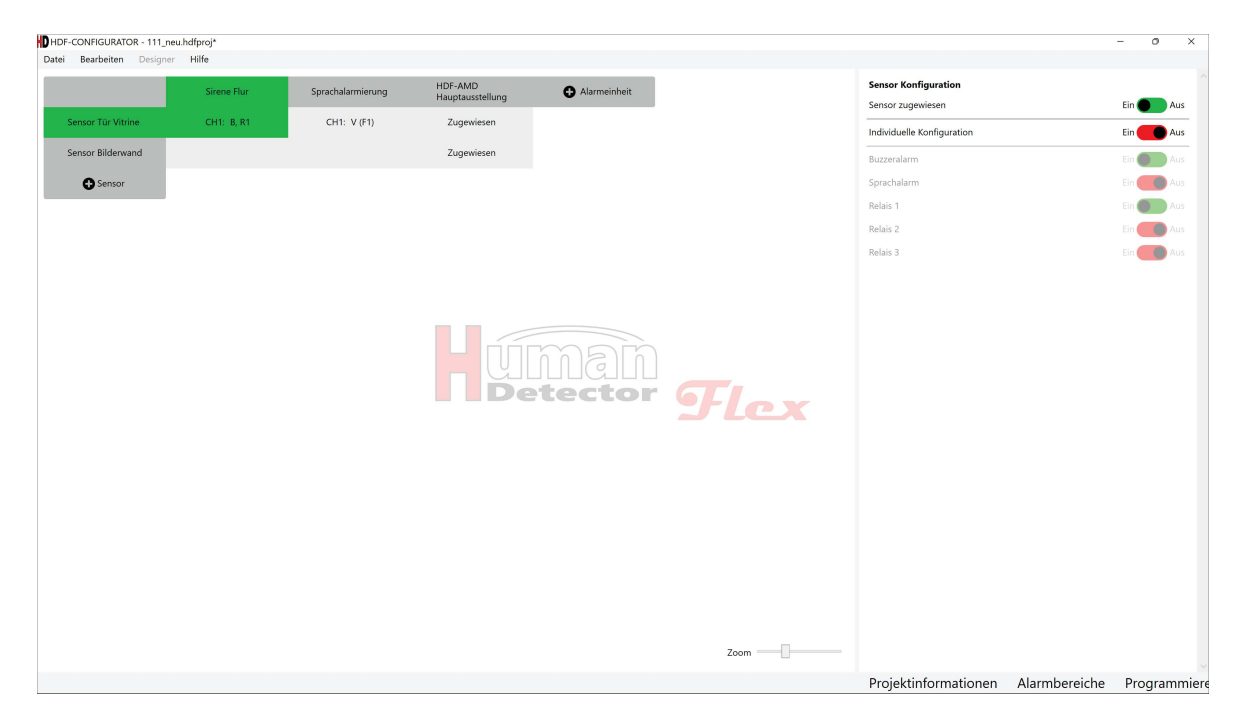

Das oben gezeigte Bild zeigt eine einfache Installation im **PROFI-Mode**. Das Alarmmodul "**Sensor Tür Vitrine**" ist mit der "**Sirene Flur**" und der "**Sprachalarmierung**" verknüpft. Der Sensor "**Bilderwand**" ist derzeit noch nicht mit einer der Alarmzentralen verbunden. Beide HDF-Sensoren sind der **HDF-AMD** zugewiesen.

Sofern Sie in den horizontalen und vertikalen Kreuzungspunkt klicken, erhalten Sie die Möglichkeit, die Verknüpfung freizuschalten oder zu ändern.

Sofern das Verknüpfungsfeld leer ist, erscheint zunächst ein Schiebeschalter, mit dem Sie die Zuweisung des HDF-Sensors für die ausgewählte HDF-Alarmeinheit freischalten können. Solange das nicht erfolgt ist, werden Alarmmeldungen des Alarmsensors an der genannten Alarmeinheit nicht verarbeitet.

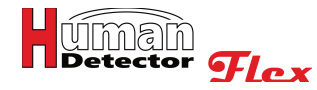

Um den HDF-Sensor zuzuordnen, müssen Sie den Schiebeschalter einschalten. Das Eingabefeld im Kommunikationsfeld erweitert sich dadurch. Der Schiebeschalter **[Individuelle Konfiguration]** steht hierbei zunächst auf "**Aus**". Das bedeutet, dass der Sensor die Standardeinstellungen der Alarmzentrale nutzt. Alle ausgegebenen Alarme entsprechen der Standardeinstellung der jeweiligen **HDF-BUZZER** oder **HDF-SPEECH**.

Sofern Sie den Schiebeschalter für **[Individuelle Konfiguration]** auf "Ein" stellen, ändern sich die Farben der darunter stehenden Schiebeschalter. Funktionen, die in der Grundkonfiguration der Alarmzentrale freigeschaltet waren, können jetzt individuell für den gewählten HDF-Sensor geändert werden.

Mit Ausnahme der MP3-Datei für die Sprachalarmierung bei der **HDF-SPEECH** können aber keine Grundeinstellungen (wie z. B. Alarmzeiten oder Schaltzeiten) geändert werden. Hiermit können unterschiedliche Sprachmeldungen bei verschiedenen Sensoren ausgegeben werden. Ebenfalls ist es möglich, z. B. bei einem **HDF-EXTERN** Alarmmodul externe Sensoren mit einem Voralarmmelder (z. B. Laserscanner mit mehreren Vorhängen) anzuschließen. In diesem Fall könnte eine zweistufige Alarmierung mit einem Voralarm erfolgen.

Jegliche darüberhinausgehenden Änderungen der Details, wie z. B. die Alarm-, Intervall- und Schaltzeiten, würden zu einem vollkommen unübersichtlichem Betriebsverhalten führen. Die **Human Detector Flex** Technologie verzichtet daher auf diese Funktionen.

## Anmerkung!

Relais, die bei einem anderen Grund als "**Alarm**" auslösen, sind bei der individuellen Konfiguration ausgenommen. Das ist sinnvoll, da hier übergeordnete Prozesse überwacht werden.

Ein mögliches Eingabefeld (ohne Sprachalarmierung) könnte so aussehen:

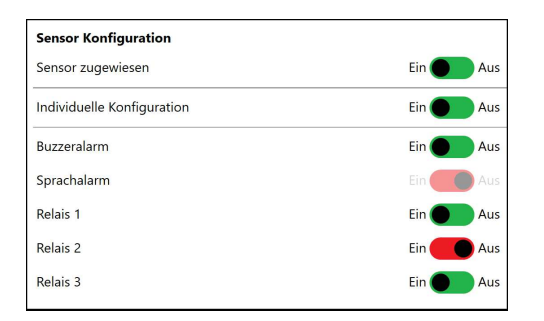

Neue Verknüpfungen und Änderungen der Komponenten oder Verknüpfungen werden in den jeweiligen Feldern des Feldes angezeigt. Hierdurch ist das gesamte Verhalten der Installation auf einen Blick erkennbar.

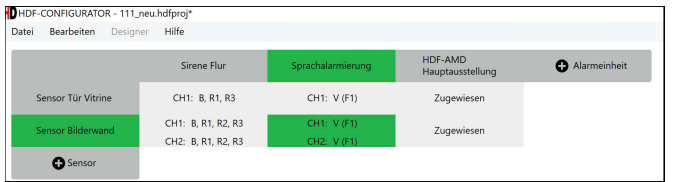

Erklärung der Kürzel in den Verknüpfungsfeldern der Alarmzentralen:

- **CH2:** Alarmkanal 2 (nur bei **HDF-EXTERN** und **HDF-WIRE**)
- **B** Buzzeralarm
- **V ( )** Sprach- oder Tonalarm (MP3-Datei)
- **F1** Sprach- und Tondatei 001.mp3
- **F2** Sprach- und Tondatei 002.mp3
- **F3** Sprach- und Tondatei 003.mp3
- **R1** Relais 1
- **R2** Relais 2
- **R3** Relais 3

**CH1:** Alarmkanal 1

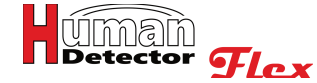

Nachdem Sie alle individuellen Einstellungen durchgeführt haben, ist es ratsam, das Projekt zu speichern.

## Wichtige Hinweise!

**HDF-ANTIJAM** sollte nur in Verbindung mit **HDF-AMD** genutzt werden. **HDF-ANTIJAM** erzeugt in regelmäßigen Abständen kodierte Signale, die zur Überwachung des Funkraums dienen. Sobald Sie **HDF-ANITIJAM** mit einer **HDF-AMD** verknüpfen, aktiviert sich die Überwachung automatisch.

**HDF-ANTIJAM darf nicht mit einer HDF-Alarmzentrale (HDF-BUZZER oder HDF-SPEECH) verknüpft sein. In diesem Fall würde sie in kurzen Abständen Alarmmeldungen produzieren.**

## **HDF-BUZZER/SPEECH programmieren**

Nachdem Sie alle Einstellungen und Verknüpfungen definiert haben, können diese auf die HDF-Alarmzentralen übertragen werden. Die Programmierung der **HDF-BUZZER** und **HDF-SPEECH** ist in allen Betriebsmodi (**EASY-, MULTI-** und **PROFI-Mode**) notwendig. Die **HDF-AMD** muss dagegen nur im **PROFI-Mode** programmiert werden.

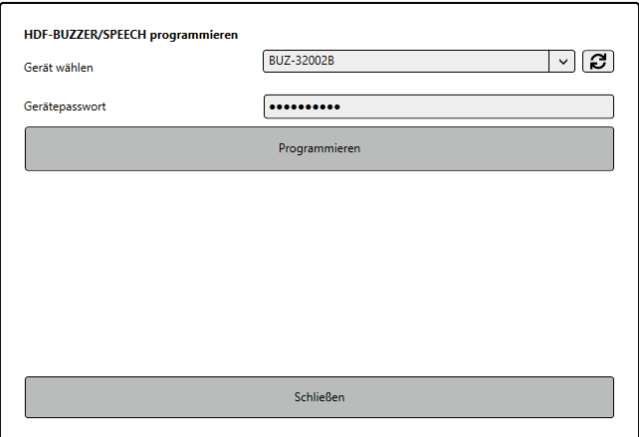

Die Programmierung der HDF-Alarmzentralen wird in folgenden Schritten ausgeführt:

- · Öffnen Sie den Gehäusedeckel der Alarmzentrale.
- · Verbinden Sie die Mini-USB-Buchse für die Programmierung mit Ihrem Personal Computer. Das dazu notwendige Kabel gehört zum Lieferumfang der HDF-Alarmzentrale.

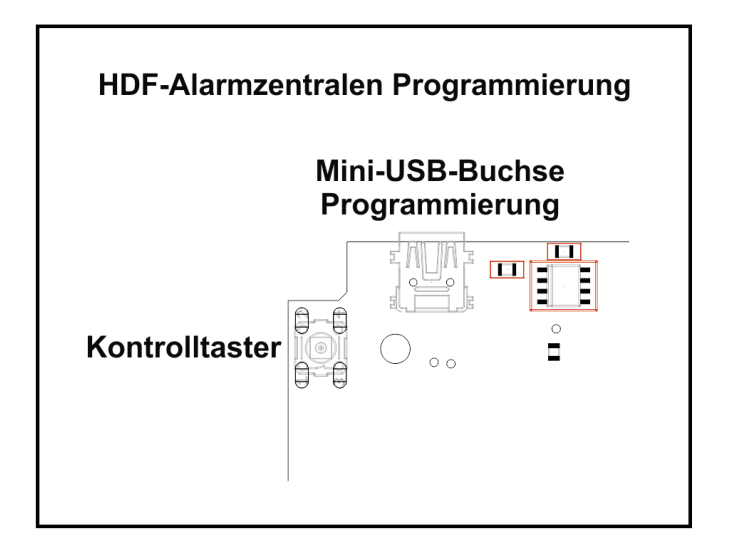

· Schalten Sie die Alarmzentrale ein und warten Sie einen Augenblick, bis die **grüne Betriebs-LED** aufleuchtet.

- · Die **gelbe Kontroll-LED** leuchtet auf, wenn eine Datenübertragung im Gange ist.
- · Drücken Sie in der **HDF-CONFIGURATOR** Software den "**rotierenden Pfeil**" hinter dem Eingabefeld "**Gerät wählen**".
- Die entsprechende HDF-Alarmzentrale wird erkannt und angezeigt.
- · Geben Sie das korrekte Passwort ein.

## Anmerkungen!

**Winen**<br>Detector *Hex* 

Ein Programmieren ohne korrektes Passwort ist nicht möglich.

- · Das Passwort bei Auslieferung lautet: **HDF-Admin**
- · Drücken Sie auf den **[Programmieren-Button]** in der **HDF-CONFIGURATOR** Software.
- · Die Software zeigt Ihnen an, wenn die HDF-Alarmeinheit erfolgreich programmiert wurde.
- · Sie können die Alarmzentrale nun ausschalten, das Mini-USB-Kabel entfernen, das Gehäuse des Gerätes schließen und das Gerät in seiner ursprünglichen Position montieren.

Sofern Sie die Konfiguration in Ihrem Projekt geändert haben, muss das Update der HDF-Alarmzentralen an allen Geräten durchgeführt werden, die von den Änderungen betroffen sind. Alarmzentralen, die z. B. in anderen Bereichen arbeiten und nicht geändert wurden oder keine Änderungen bei den verknüpften Sensoren erfahren haben, brauchen nicht neu programmiert zu werden.

## Wichtige Hinweise!

Das Öffnen der Gehäuse der HDF-Alarmzentralen ist eine zusätzliche Sicherheit, um Manipulationen an den Systemen vorzubeugen. Es ist nicht zu empfehlen, die Gehäuse aus Gründen der Bequemlichkeit oder wegen eines schnellen Zugriffes offenzulassen.

Achten Sie darauf, dass während der Programmierung die USB-Verbindung zwischen dem Personal Computer und der HDF-Alarmzentrale nicht getrennt wird oder der Programmiervorgang aus anderen Gründen abgebrochen wird. Das kann zu Datenverlusten bis hin zu einem Komplettausfall der Alarmzentrale führen.

**Kontrollieren Sie alle gemachten Einstellungen nach Durchführung der Programmierung. Testen Sie hierzu die programmierten HDF-Alarmzentralen. So können mögliche Fehler direkt erkannt werden.**

### **HDF-BUZZER/SPEECH Passwort ändern**

Es ist ratsam, Passwörter in regelmäßigen Abständen oder bei besonderen Ereignissen (z. B. dem Ausscheiden eines Mitarbeiters mit Passwortkenntnissen) zu wechseln. Die Änderung des Passwortes der HDF-Alarmzentralen erfolgt weitgehend identisch wie die Änderung des Projektpasswortes.

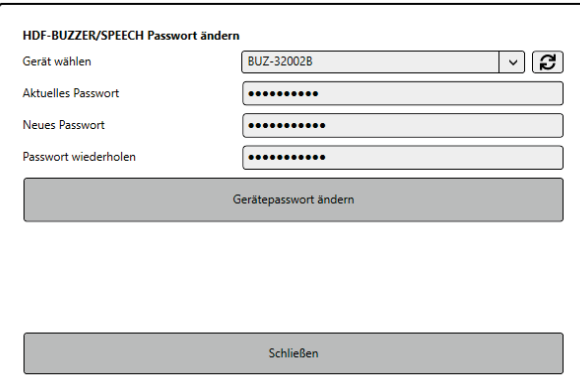

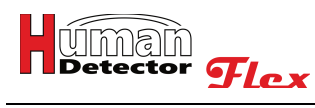

Die Änderung der Passwörter der HDF-Alarmzentralen wird in folgenden Schritten ausgeführt:

- · Öffnen Sie den Gehäusedeckel der Alarmzentrale.
- · Verbinden Sie die Mini-USB-Buchse für die Passwortänderung mit Ihrem Personal Computer. Das dazu notwendige Kabel gehört zum Lieferumfang der HDF-Alarmzentrale.
- · Schalten Sie die Alarmzentrale ein und warten Sie einen Augenblick, bis die **grüne Betriebs-LED** aufleuchtet.
- Die gelbe Kontroll-LED leuchtet auf, wenn eine Datenübertragung im Gange ist.
- · Drücken Sie in der **HDF-CONFIGURATOR** Software den "**rotierenden Pfeil**" hinter dem Eingabefeld "**Gerät wählen**".
- · Die entsprechende HDF-Alarmzentrale wird erkannt und angezeigt.
- Geben Sie das "Aktuelle Passwort" ein.

# Wichtiger Hinweis!

Eine Passwortänderung ohne korrektes Passwort ist nicht möglich.

Das Passwort bei Auslieferung lautet: **HDF-Admin**

- Geben Sie das neue Passwort ein und wiederholen Sie dieses.
- · Drücken Sie auf den **[Gerätepasswort ändern]** Button in der **HDF-CONFIGURATOR** Software.
- · Die Software zeigt Ihnen an, wenn das Gerätepasswort erfolgreich geändert wurde.
- · Sie können mit Ihren Arbeiten fortfahren oder die Alarmzentrale ausschalten, das Mini-USB-Kabel entfernen, das Gehäuse des Gerätes schließen und das Gerät in seiner ursprünglichen Position montieren.

## Anmerkung!

Die minimale Länge des Passwortes beträgt 6 Zeichen. Bitte wählen Sie ein "starkes" Passwort, das z. B. aus willkürlichen Kombinationen von Zahlen und Buchstaben besteht. Bei dem gewählten Passwort handelt es sich um das Gerätepasswort der HDF-Alarmzentrale. Es wird zur Programmierung der Geräte genutzt. Es ist nicht zu verwechseln mit dem Projektpasswort und dem Passwort des Alarmmanagementsystems (**HDF-AMD**). Hinterlegen Sie das Passwort an einem sicheren Ort.

**Bei Verlust des Passwortes kann es nicht mehr geändert werden.** In diesem Fall muss das Gerät in den Auslieferungszustand zurückversetzt werden.

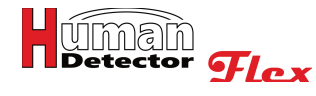

## **HDF-AMD Alarmmanagement einrichten**

Die **Human Detector Flex** Technologie gibt dem Nutzer die Möglichkeit, ein kostengünstiges und sehr effizientes Alarmmanagementsystem zu nutzen. Hierbei werden alle Alarmmeldungen von einem oder mehreren zentralen Alarmmanagementgeräten (**HDF-AMD**) überwacht. Die Alarmmeldungen werden an verschiedene Smartphones und andere Endgeräte weitergeleitet.

Der sogenannte **PROFI-Mode** bietet die Möglichkeit, Alarmmeldungen geräuschlos an das jeweils zuständige Wachpersonal weiterzuleiten. "**Alarm-by-Silence**" liefert einen hohen Schutz, entlastet Ihre Aufsichten und führt zu einer entspannten Ausstellungsatmosphäre, die nicht durch Alarmmeldungen gestört wird.

Sofern Sie das **Human Detector Flex** Alarmmanagement nutzen möchten, müssen Sie das Projekt im **PROFI-Mode** anlegen (siehe "**Neues HDF-Projekt anlegen**") oder zu einem späteren Zeitpunkt in den **PROFI-Mode** wechseln (siehe "**Projektinformationen**"). Sie können eine **HDF-AMD** Einheit durch Drücken auf den unten gezeigten Button hinzufügen.

Ebenfalls können Sie im **[Bearbeiten]** Menü den Button **[HDF-AMD hinzufügen]** drücken.

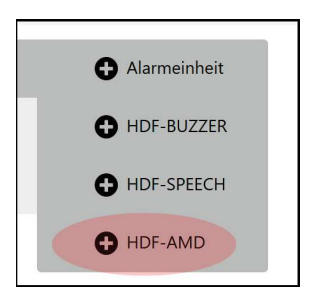

## **HDF-AMD anlegen**

Im Kommunikationsfenster erscheint eine Eingabemaske, die zur Erfassung der **HDF-AMD** Konfigurationsdaten dient.

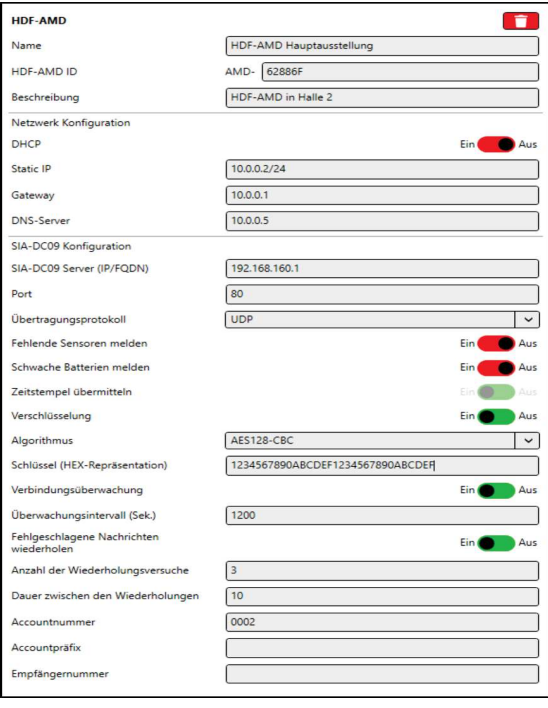

Sofern Sie eine **HDF-AMD** irrtümlich hinzugefügt haben oder eine bereits existierende Komponente löschen möchten, können Sie dies durch Drücken auf das rote **Papierkorb-Symbol** oder durch Drücken der rechten Maustaste und Anwählen der **[Löschen]** Funktion erreichen. Bevor der Löschvorgang durchgeführt wird, müssen Sie eine Sicherheitsabfrage mit "**Ja**" bestätigen. Hierdurch ist ein versehentliches Löschen weitgehend ausgeschlossen.

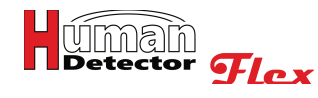

Es können folgende Eingaben gemacht werden:

## **Name**

Hier sollten Sie sich einen kurzen und aussagekräftigen Namen überlegen und eintragen. Das Wort "AMD" wird in der Alarmeinheitenliste durch den von Ihnen bestimmten Namen ersetzt. Ein sinnvoller Name könnte z. B. "**HDF-AMD Hauptgebäude**" sein.

## **Geräte ID**

Die Geräte ID besteht aus den Buchstaben **AMD-** gefolgt von einer 6stelligen hexadezimalen Zahl. Die zu Anfang stehenden Buchstaben werden durch die Alarmmanagementeinheit bestimmt und können an dieser Stelle nicht geändert werden. Die 6stellige Geräte ID finden Sie auf dem Gehäuse der Alarmmanagementeinheit (Aufkleber auf der Unterseite), im Innern der Alarmmanagementeinheit (kleiner Aufkleber auf der Platine) und auf der Verpackung der Alarmmanagementeinheit. Die Geräte ID kann die Zahlen von 0…9 und die Buchstaben A, B, C, D, E und F beinhalten.

Geben Sie die Geräte ID in das rot hinterlegte Feld ein. Es ist es egal, ob Sie die Buchstaben groß oder klein schreiben. Die **HDF-CONFIGURATOR** Software wandelt alle Eingaben in Großbuchstaben um.

## Wichtige Hinweise!

Die Eingabe der Geräte ID ist zwingend erforderlich, wenn Sie die Daten Ihres Projektes auf das Alarmmanagementsystem (**HDF-AMD**) übertragen möchten. Sofern Sie verschiedene Konfigurationen planen wollen, ohne diese direkt zu übertragen, können Sie auf die Eingabe der Geräte ID zunächst verzichten.

**Achten Sie darauf, dass Sie die Geräte ID korrekt eingeben. Fehler bei der Eingabe führen zu einer Fehlfunktion bei der Auswertung der Alarmmeldungen.** 

### **Beschreibung**

Das Beschreibungsfeld ermöglicht erklärende, zusätzliche Eingaben. Hier können weitere Informationen zu der **HDF-AMD** hinterlegt werden.

Sofern Sie die **HDF-AMD** per DHCP (Dynamic Host Configuration Protocol) automatisch mit dem Internet verbinden, haben Sie nun alle Eingaben gemacht.

Falls Sie eine statische IP-Adresse nutzen möchten, müssen Sie den **[DHCP-Schiebeschalter]** auf "**Aus**" stellen.

Sie müssen dafür folgende zusätzliche Eingaben machen:

### **Static IP**

Tragen Sie hier die gewünschte IPv4-Adresse, gefolgt von einem Suffix für die Subnetzmaske ein.

### **Gateway**

Falls Sie ein Gateway zur Anbindung an das Internet nutzen, tragen Sie hier die IPv4-Adresse des Gateways ein.

### **DNS-Server**

Tragen Sie hier einen oder mehrere gewünschte DNS-Server ein. Mehrere DNS-Server können durch ein Leerzeichen getrennt eingegeben werden.

## Wichtiger Hinweis!

Die Einrichtung einer statischen IP-Adresse für Ihre **HDF-AMD** sollte nur durch einen erfahrenen Netzwerktechniker durchgeführt werden. Entsprechendes Fachwissen und ein detailliertes Wissen über die IP-Struktur Ihres Hausnetzes inklusive der verwendeten Sicherheitseinstellungen (Firewall, Filter, Whitelist, etc.), sind zwingend erforderlich.

## **SIA-DC09 Server (IP/FQDN)**

Hier tragen Sie die IP-Adresse oder URL des SIA-Servers.

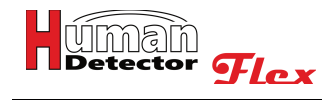

## **Port**

Hier benötigen Sie den Port am SIA-Server.

## **Übertragungsprotokoll**

Ihre Wahlmöglichkeiten sind TCP oder UDP. Welches Protokoll Sie benötigen erfahren Sie von Ihrem Leitstellenbetreiber.

## **Fehlende Sensoren melden**

Aktivieren Sie diesen Schalter, wenn die Leitstelle informiert werden soll falls ein Sensor kein Lebenszeichen mehr sendet. Der Alarm wird alle zwanzig Minuten wiederholt bis vom Sensor wieder ein Signal empfangen wird.

#### **Schwache Batterien melden**

Aktivieren Sie diesen Schalter, wenn die Leitstelle über schwache Batterien eines Sensors informiert werden soll. Der Alarm wird alle zwanzig Minuten wiederholt, bis die Batterie getauscht wird.

#### **Zeitstempel übermitteln**

Diese Funktion hängt einen Zeitstempel an die SIA-DC09 Nachricht an. Bei verschlüsselten Nachrichten ist dies zwingend erforderlich.

#### **Verschlüsselung**

Aktivieren Sie diesen Schalter, um die Nachrichten zu verschlüsseln. Ist die Option aktiviert erscheinen die beiden folgenden Punkte. Ansonsten können Sie die beiden folgenden Punkte überspringen.

#### **Algorithmus**

Wählen Sie zwischen AES128-CBC und AES256-CBC. Die Wahl muss identisch mit den Einstellungen an der Leitstelle sein.

#### **Schlüssel (HEX-Repräsentation)**

Geben Sie hier Ihren Schlüssel in hexadezimaler Repräsentation ein. Achten Sie hierbei auf die Schlüssellänge der verschiedenen Algorithmen.

### **Verbindungsüberwachung**

Aktivieren Sie mit diesem Schalter eine regelmäßige Nachricht an die Leitstelle, um die Verbindung zu testen. Wenn diese Option aktiviert ist, erscheint eine neue Option **Überwachungsinterval** über die Sie die Regelmäßigkeit der Nachricht steuern können.

### **Fehlgeschlagene Nachrichten wiederholen**

Mit dieser Funktion können Sie Nachrichten, die von der Leitstelle nicht bestätigt worden sind, erneut senden. Wenn diese Funktion aktiv ist, erscheinen die folgenden beiden Optionen. Andernfalls können Sie diese überspringen.

### **Anzahl der Wiederholungsversuche**

Geben Sie hier eine Zahl ein, wie oft die Nachricht gesendet werden soll bevor sie endgültig als fehlgeschlagen angesehen wird.

#### **Dauer zwischen den Wiederholungen**

Geben Sie eine Zeitspanne ein, die abgewartet wird, bevor der nächste Versuch unternommen wird die Nachricht zu senden.

#### **Accountnummer**

Geben Sie hier den eindeutigen Identifier der **HDF-AMD** an der Leitstelle ein, der Ihnen vom Betreiber mitgeteilt wird. Diese Eingabe ist zwingend notwendig.

### **Accountpräfix**

Dieser optionale Wert dient dazu Geräte an der Leitstelle zu unterscheiden. Wenn Sie keinen Wert von Ihrem Leitstellen Betreiber erhalten haben, lassen Sie ihn einfach frei.

### **Empfängernummer**

Dieser optionale Wert dient dazu Geräte an der Leitstelle zu unterscheiden. Wenn Sie keinen Wert von Ihrem Leitstellen Betreiber erhalten haben, lassen Sie ihn einfach frei.

Nachdem Sie alle Eingaben durchgeführt haben, ist es ratsam, das Projekt zu speichern.

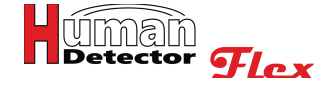

## **Alarmbereiche einrichten**

Um eine Vielzahl an Sensoren strukturieren und gliedern zu können besteht die Möglichkeit Sensoren in Alarmbereichen zu verorten. Die **HDF-CONFIGURATOR** Software gibt Ihnen die Möglichkeit, Ihre Immobilie mit u. U. mehreren Gebäuden, Ausstellungshallen, Räumen und Raumbereichen komplett abzubilden. Damit ist eine feingliedrige Zuteilung der Alarmbereiche möglich.

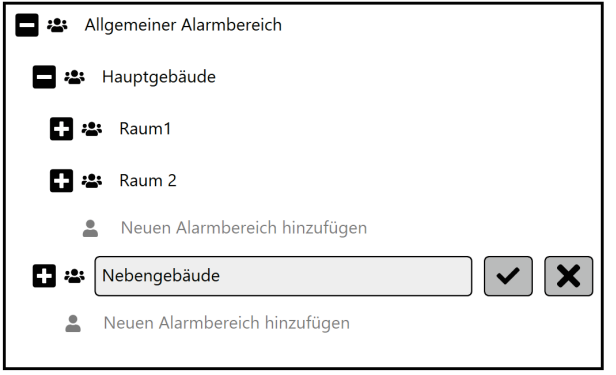

Machen Sie sich mit den verschiedenen Editiermöglichkeiten und -symbolen vertraut.

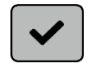

Das **[Bestätigungssymbol]** schließt eine Eingabe ab und speichert den Eintrag. Sofern es sich um eine Sicherheitsabfrage (Bestätigung beim Löschen eines Eintrages) handelt, ist das **[Bestätigungssymbol]** rot hinterlegt.

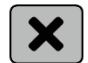

Das **[Abbruchsymbol]** führt zum Verlassen einer Eingabe, ohne diese zu speichern.

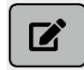

Das **[Editiersymbol]** öffnet einen bereits gespeicherten Eintrag und ermöglicht es, diesen zu ändern.

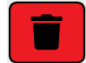

Das **[Löschsymbol]** löscht einen Eintrag. Vor dem endgültigen Löschen erfolgt eine Sicherheitsabfrage, die Sie durch Drücken auf das rot hinterlegte **[Bestätigungssymbol]** bestätigen müssen.

Außerdem stehen Ihnen noch Symbole wie **[+]** und **[-]** zur Verfügung. Hiermit öffnen und schließen Sie die jeweiligen Unterebenen. Mit dem Button **[Neuen Alarmbereich hinzufügen]** erzeugen Sie einen neuen Alarmbereich, der sich auf der gleichen Ebene befindet.

Machen Sie sich mit dem Eingabesystem vertraut. Mit ein wenig Übung gelingt es Ihnen, jede Gebäudestruktur in eine klar gegliederte Struktur umzuwandeln. Vergeben Sie ausschließlich Gebäude-, Raum- und Bereichsnamen, die eine eindeutige Zuordnung möglich machen. Achten Sie am Ende der Arbeiten darauf, dass alle Eingaben abgeschlossen sind. Danach empfiehlt es sich, das Projekt zu speichern.

## Anmerkung!

Sofern Sie Sicherungsaufgaben haben, die über mehrere Gebäude oder Bereiche gehen und Sie kein übergreifendes Alarmmanagement benötigen (z. B. Museen mit Außenstellen) empfiehlt es sich, das Vorhaben in mehrere Projekte aufzuteilen.

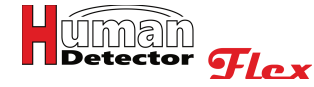

## **Alarmbereiche den HDF-Sensoren zuordnen**

Nachdem Sie die **HDF-AMD** angelegt haben und die Alarmbereiche eingerichtet sind, müssen Sie die einzelnen Sensoren mit den Alarmbereichen und der **HDF-AMD** verknüpfen.

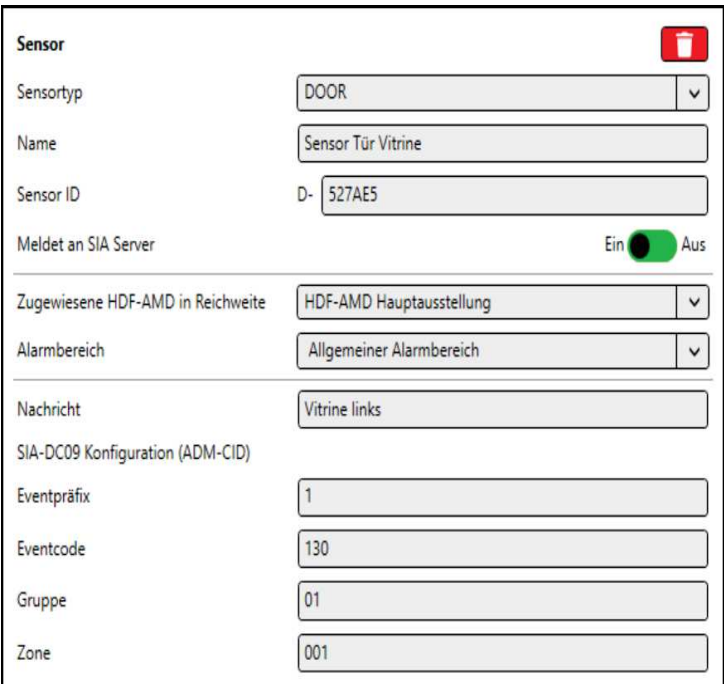

Das hierzu notwendige Aktionsfenster öffnet sich, wenn Sie auf den gewünschten Sensor in der Sensorliste drücken.

Sie können folgende Einstellungen vornehmen:

### **SIA-DC09 Konfiguration**

Über einen mit der Maus zu bedienen Schiebeschalter kann die Weiterleitung von Alarmmeldungen an einen **SIA DC09**-Server freigeschaltet werden. Sofern diese Funktion aktiviert ist, erscheinen die untenstehenden Eingaben.

### **Zugewiesene HDF-AMD in Reichweite**

Klicken Sie auf das Eingabefeld. Sofern Sie eine oder mehrere **HDF-AMD** angelegt haben, erscheinen diese im Auswahlfeld. Wählen Sie die **HDF-AMD** aus, die in einer sicheren Reichweite (guter Empfang) zum Sensormodul steht. Es kann nur eine **HDF-AMD** pro Sensormodul zugeordnet werden.

### **Alarmbereich**

Klicken Sie auf das Eingabefeld. Sofern Sie einen oder mehrere Alarmbereiche angelegt haben, erscheinen diese im Auswahlfeld. Wählen Sie den Alarmbereich aus, in dem sich der HDF-Sensor befindet. Sofern Sie keinen passenden Alarmbereich finden, können Sie diesen im Menü **[Alarmbereiche anlegen]** anlegen. Es kann nur ein Alarmbereich pro Sensormodul zugeordnet werden.

### **Nachricht**

Die Eingabe einer Nachricht ist zwingend erforderlich und auf max. 500 Zeichen begrenzt. Im Falle einer Alarmierung im **PROFI-Mode** wird die Nachricht als zusätzliche Information an die SIA-DC09 Nachricht angehängt und dient der leichteren Einordnung des Alarms. Eine sinnvolle Nachricht könnte lauten: "**Rubensgemälde in Raum3, rechte Wand**".

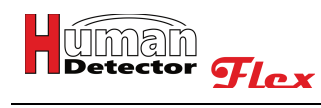

## **Eventpräfix**

Der Eventpräfix im Sinne von Ademco CID kann je nach Anwendungsfall 1, 3 oder 6 sein.

- **1 = Neues Event**
- **3 = Aufhebung Event**

## **6 = Wiederkehrendes Event**

## **Eventcode**

Die einzelnen Bedeutungen können Sie den einschlägigen CID-Eventcode-Tabellen entnehmen.

### **Gruppe**

Zwei hexadezimale Ziffern zur Einordnung der Alarme in Gruppen.

## **Zone**

Drei hexadezimale Ziffern zur Einordnung der Alarme in Zonen.

Nachdem Sie alle Eingaben durchgeführt haben, ist es ratsam, das Projekt zu speichern.

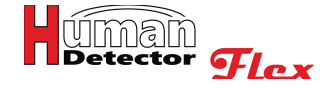

## **HDF-AMD programmieren**

Nachdem Sie alle Einstellungen und Verknüpfungen vorgenommen haben, können diese auf die **HDF-AMD** übertragen werden. Drücken Sie hierzu im **[Bearbeiten]** Menü den Menüpunkt **[HDF-AMD programmieren]** oder wählen Sie im Zusatzmenü den Punkt **[Programmieren]** und danach **[HDF-AMD programmieren]** aus.

Zur Programmierung der HDF-AMD gehen Sie folgendermaßen vor:

· Öffnen Sie den Gehäusedeckel der **HDF-AMD**.

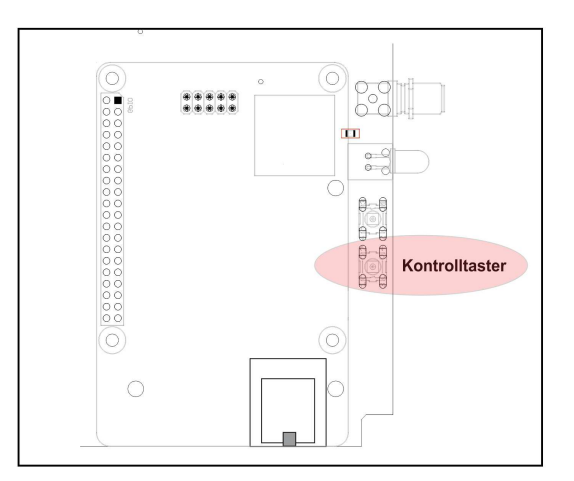

- · Schalten Sie die **HDF-AMD** ein und warten Sie einen Augenblick, bis die **grüne Betriebs-LED** aufleuchtet.
- · Drücken Sie die Kontrolltaste in der Nähe der rechten Antenne kurz. Die **gelbe Kontroll-LED** leuchtet und die **HDF-AMD** befindet sich im Programmiermodus.
- · Die Verbindung zur **HDF-AMD** erfolgt drahtlos per WLAN. Es ist daher wichtig, dass Sie sich mit Ihrem Personal Computer in der Funkreichweite der **HDF-AMD** befinden. Nach fünf Minuten Inaktivität wird das WLAN automatisch ausgeschaltet.

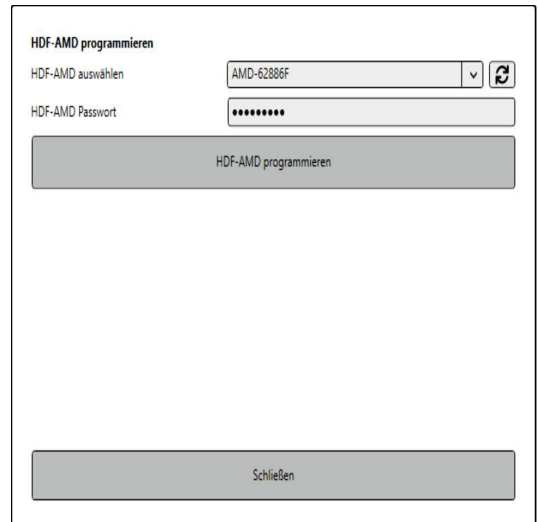

- · Drücken Sie in der **HDF-CONFIGURATOR** Software den **"rotierenden Pfeil"** hinter dem Eingabefeld "**HDF-AMD auswählen**".
- · Nach einem kurzen Moment kann die entsprechende **HDF-AMD** aus dem Drop-Down-Menü ausgewählt werden.

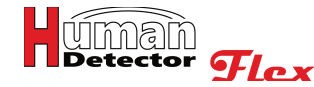

· Geben Sie das Passwort für die ausgewählte **HDF-AMD** ein.

# Anmerkung!

Ein Programmieren ohne korrektes Passwort ist nicht möglich.

Das Passwort bei Auslieferung lautet: **HDF-Admin**

- · Drücken Sie auf den **[HDF-AMD programmieren]** Button in der **HDF-CONFIGURATOR** Software.
- · Die Software zeigt Ihnen an, wenn die **HDF-AMD** erfolgreich programmiert wurde.
- · Warten Sie, bis die **grüne Betriebs-LED** leuchtet und die **gelbe Kontroll-LED** erloschen ist.
- · Sie können die **HDF-AMD** ausschalten, das Gehäuse des Gerätes schließen und das Gerät in seiner ursprünglichen Position montieren.

Sofern Sie die Konfiguration in Ihrem Projekt (z. B. die Anzahl der Sensoren) geändert haben, muss die oben beschriebene Programmierung an allen **HDF-AMDs**, die sich im Projekt befinden, durchgeführt werden.

# Wichtige Hinweise!

Es ist wichtig, auch die **HDF-AMDs** zu programmieren, an denen keine Änderungen vorgenommen wurden. Das ist notwendig, da die Alarmmanagementsysteme den Funkverkehr überwachen, um Fremd- und Störaussendungen zu erkennen.

Das Öffnen der Gehäuse der **HDF-AMD** ist eine zusätzliche Sicherheit, um Manipulationen am System vorzubeugen. Es ist nicht zu empfehlen, die Gehäuse aus Gründen der Bequemlichkeit oder wegen eines schnellen Zugriffes offenzulassen.

**Kontrollieren Sie alle gemachten Einstellungen nach Durchführung der Programmierung. Testen Sie hierzu die programmierten HDF-AMDs. So können mögliche Fehler direkt erkannt werden.**

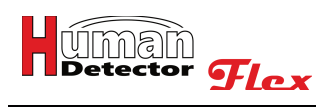

## **HDF-AMD Passwort ändern**

Es ist ratsam, Passwörter in regelmäßigen Abständen oder bei besonderen Ereignissen (z. B. dem Ausscheiden eines Mitarbeiters mit Passwortkenntnissen) zu wechseln.

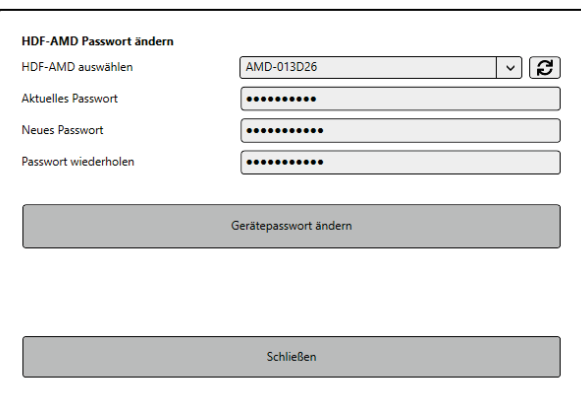

Zum Ändern des Passwortes der **HDF-AMD** gehen Sie folgendermaßen vor:

- · Öffnen Sie den Gehäusedeckel der **HDF-AMD**.
- · Schalten Sie die **HDF-AMD** ein und warten Sie einen Augenblick, bis die **grüne Betriebs-LED** aufleuchtet.
- · Drücken Sie die Kontrolltaste in der Nähe der rechten Antenne kurz. Die **gelbe Kontroll-LED** leuchtet und die **HDF-AMD** befindet sich im Programmiermodus.
- Siehe auch "HDF-AMD programmieren".
- · Die Verbindung zur **HDF-AMD** erfolgt drahtlos per WLAN. Es ist daher wichtig, dass Sie sich mit Ihrem Personal Computer in der Funkreichweite der **HDF-AMD** befinden.
- · Drücken Sie in der **HDF-CONFIGURATOR** Software den "**rotierenden Pfeil**" hinter dem Eingabefeld "**HDF-AMD auswählen**".
- Die entsprechende **HDF-AMD** wird erkannt und angezeigt.
- · Geben Sie das korrekte, aktuelle Passwort ein.

## Anmerkungen!

Ein Ändern des Passwortes ohne korrektes aktuelles Passwort ist nicht möglich.

Das Passwort bei Auslieferung lautet: **HDF-Admin**

- · Geben Sie das neue Passwort ein und wiederholen Sie dieses.
- · Drücken Sie auf den Button **[Gerätepasswort ändern]**.
- · Die Software zeigt Ihnen an, wenn das Passwort erfolgreich geändert wurde.
- · Warten Sie, bis die **grüne Betriebs-LED** leuchtet und die **gelbe Kontroll-LED** erloschen ist.
- · Sie können die **HDF-AMD** ausschalten, das Gehäuse des Gerätes schließen und das Gerät in seiner ursprünglichen Position montieren.

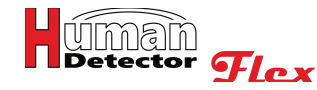

## **Anmerkungen!**

Die minimale Länge des Passwortes beträgt 6 Zeichen. Bitte wählen Sie ein "starkes" Passwort, das z. B. aus einer willkürlichen Kombination von Zahlen und Buchstaben besteht. Bei dem gewählten Passwort handelt es sich um das Gerätepasswort der **HDF-AMD**. Es wird zur Programmierung der Geräte genutzt. Es ist nicht zu verwechseln mit dem Projektpasswort und dem Passwort der Alarmzentralen (**HDF-BUZZER** und **HDF-SPEECH**).

Hinterlegen Sie das Passwort an einem sicheren Ort. Bei Verlust des Passwortes kann dieses nicht mehr geändert werden. In diesem Fall muss das Gerät in den Auslieferungszustand zurückversetzt werden.

## **HDF-AMD Konfiguration auslesen**

Das Auslesen einer Konfiguration einer **HDF-AMD** ist in einigen Schritten identisch zu der Programmierung des Gerätes.

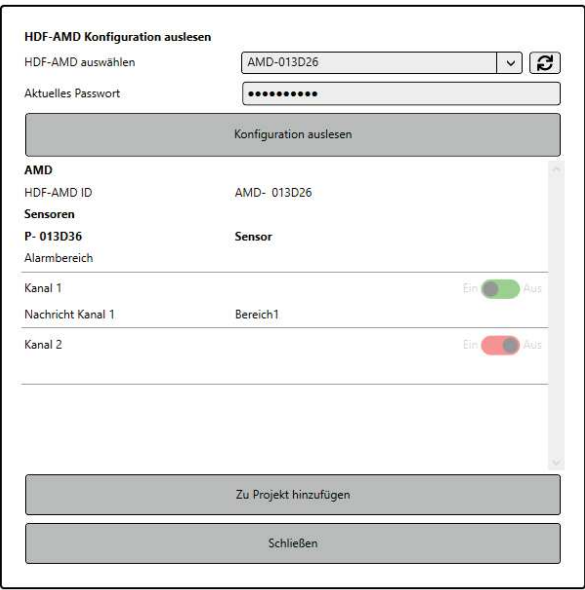

Das Auslesen der Konfiguration einer **HDF-AMD** wird folgendermaßen ausgeführt:

- · Öffnen Sie den Gehäusedeckel der **HDF-AMD**.
- · Schalten Sie die **HDF-AMD** ein und warten Sie einen Augenblick, bis die **grüne Betriebs-LED** aufleuchtet.
- · Drücken Sie die Kontrolltaste in der Nähe der rechten Antenne kurz. Die **gelbe Kontroll-LED** leuchtet und die **HDF-AMD** befindet sich im Programmiermodus.
- Siehe auch "HDF-AMD programmieren".
- · Die Verbindung zur **HDF-AMD** erfolgt drahtlos per WLAN. Es ist daher wichtig, dass Sie sich mit Ihrem Personal Computer in der Funkreichweite der **HDF-AMD** befinden.
- · Drücken Sie in der **HDF-CONFIGURATOR** Software den "**rotierenden Pfeil**" hinter dem Eingabefeld "**HDF-AMD auswählen**".
- Die entsprechende **HDF-AMD** wird erkannt und angezeigt.
- Geben Sie das korrekte, aktuelle Passwort ein.

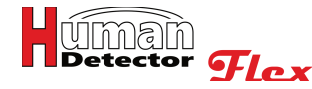

## Anmerkung!

Ein Auslesen der Konfiguration ohne korrektes Passwort ist nicht möglich.

- · Drücken Sie auf den **[Konfiguration auslesen]** Button in der **HDF-CONFIGURATOR** Software.
- · Die Software zeigt Ihnen im mittleren Teil des Fensters die Konfiguration der **HDF-AMD** an. Sie können durch dieses Fenster scrollen, um alle Eingaben zu sehen.
- Falls gewünscht, können Sie die Konfiguration dem vorhandenen Projekt hinzufügen. Drücken Sie hierzu den **[Zu Projekt hinzufügen]** Button in der **HDF-CONFIGURATOR** Software.
- Sie werden gefragt, ob die vorhandenen Projektinformationen erhalten bleiben oder ob die Einstellungen im Projekt überschrieben werden sollen.

## Anmerkung!

Bevor Sie die Daten zurückschreiben, ist es in jedem Fall empfehlenswert, eine Sicherheitskopie des aktuellen Projektes mit der **[Speichern unter]** Funktion zu machen.

· Sie können die **HDF-AMD** ausschalten, das Gehäuse des Gerätes schließen und das Gerät in seiner ursprünglichen Position montieren.

## **HDF-AMD Logfiles auslesen**

Das Auslesen der Logfiles einer **HDF-AMD** ist in einigen Schritten identisch zu der Programmierung des Gerätes. Die Logfiles können interessante Rückschlüsse über den Betrieb der Sicherheitseinrichtung geben.

## Anmerkung!

Da der Speicherplatz für Logfiles auf einer **HDF-AMD** begrenzt ist, werden ältere Logfiles regelmäßig gelöscht. Es ist empfehlenswert, die Logfiles in regelmäßigen Abständen auszulesen und zu archivieren.

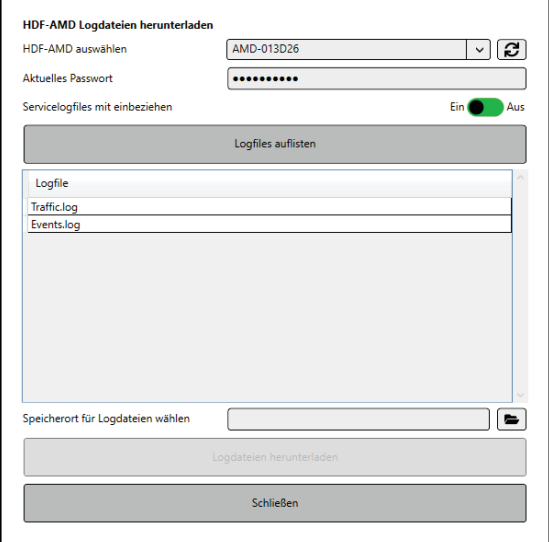

Das Auslesen der Logfiles einer **HDF-AMD** wird in folgenden Schritten ausgeführt:

- · Öffnen Sie den Gehäusedeckel der **HDF-AMD**.
- · Schalten Sie die **HDF-AMD** ein und warten Sie einen Augenblick, bis die **grüne Betriebs-LED** aufleuchtet.
- · Drücken Sie die Kontrolltaste in der Nähe der rechten Antenne kurz. Die **gelbe Kontroll-LED** leuchtet und die **HDF-AMD** befindet sich im Programmiermodus.

Siehe auch "**HDF-AMD** programmieren".

- · Die Verbindung zur **HDF-AMD** erfolgt drahtlos per WLAN. Es ist daher wichtig, dass Sie sich mit Ihrem Personal Computer in der Funkreichweite der **HDF-AMD** befinden.
- · Drücken Sie in der **HDF-CONFIGURATOR** Software den "**rotierenden Pfeil**" hinter dem Eingabefeld "**HDF-AMD auswählen**".
- Die entsprechende HDF-AMD wird erkannt und angezeigt.
- Geben Sie das korrekte, aktuelle Passwort ein.

## Anmerkung!

Ein Auslesen der Logfiles ohne korrektes Passwort ist nicht möglich.

- · Drücken Sie auf den **[Logfiles auflisten]** Button in der **HDF-CONFIGURATOR** Software.
- Die Software zeigt Ihnen im mittleren Teil des Fensters die gefundenen Logfiles an.
- · Sie können einen Speicherort bestimmen und die verschiedenen Logfiles einzeln herunterladen.
- Sofern Sie sich die Logfiles ansehen möchten, können Sie diese mit jedem Editor-Programm öffnen.
- · Sie können die **HDF-AMD** ausschalten, das Gehäuse des Gerätes schließen und das Gerät in seiner ursprünglichen Position montieren.

## **HDF-BUZZER/SPEECH Konfiguration auslesen**

Das Auslesen der Konfiguration einer HDF-Alarmzentrale ist in einigen Schritten identisch mit der Programmierung des Gerätes.

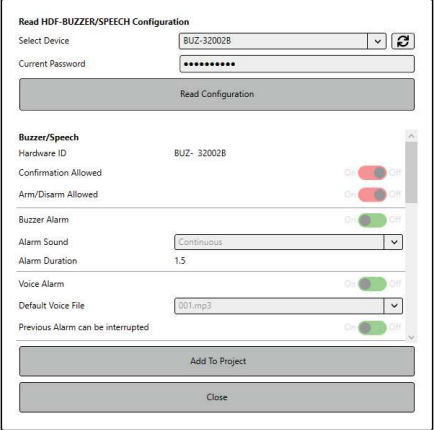

Das Auslesen der Konfiguration einer HDF-Alarmzentrale wird folgendermaßen durchgeführt:

- · Öffnen Sie den Gehäusedeckel der Alarmzentrale.
- · Verbinden Sie die Mini-USB-Buchse für das Auslesen mit Ihrem Personal Computer. Das dazu notwendige Kabel gehört zum Lieferumfang der HDF-Alarmzentrale.
- · Schalten Sie die Alarmzentrale ein und warten Sie einen Augenblick, bis die **grüne Betriebs-LED** aufleuchtet.
- Die gelbe Kontroll-LED leuchtet auf, wenn eine Datenübertragung im Gange ist.
- · Drücken Sie in der **HDF-CONFIGURATOR** Software den "**rotierenden Pfeil**" hinter dem Eingabefeld "**Gerät wählen**"**.**
- Die entsprechende HDF-Alarmzentrale wird erkannt und angezeigt.
- · Geben Sie das korrekte Passwort ein.

<sup>or</sup> Flex

## Anmerkung!

úmah

Ein Auslesen der Konfiguration ohne korrektes Passwort ist nicht möglich.

- · Drücken Sie auf den **[Konfiguration auslesen]** Button in der **HDF-CONFIGURATOR** Software.
- · Die Software zeigt Ihnen im mittleren Teil des Fensters die Konfiguration der HDF-Alarmzentrale an. Sie können durch dieses Fenster scrollen, um alle Einträge zu sehen.
- · Falls gewünscht, können Sie die Konfiguration dem vorhandenen Projekt hinzufügen. Drücken Sie hierzu den **[Zu Projekt hinzufügen]** Button in der **HDF-CONFIGURATOR** Software.
- Sie werden gefragt, ob die vorhandenen Projektinformationen erhalten bleiben oder ob die Einstellungen im Projekt überschrieben werden sollen.

## Anmerkung!

Bevor Sie die Daten zurückschreiben, ist es in jedem Fall empfehlenswert, eine Sicherheitskopie des aktuellen Projektes mit der **[Speichern unter]** Funktion zu machen.

· Sie können mit Ihren Arbeiten fortfahren oder die Alarmzentrale ausschalten, das Mini-USB-Kabel entfernen, das Gehäuse des Gerätes schließen und das Gerät in seiner ursprünglichen Position montieren.

## **Sonstiges**

Technische Änderungen und Irrtümer sind möglich. Der Hersteller behält sich vor, die technischen Spezifikationen der einzelnen Geräte und Komponenten jederzeit und ohne Angabe von Gründen zu ändern. Das Copyright dieses Dokumentes unterliegt der **heddier electronic GmbH**. Kopien zur Arbeitsunterstützung oder Wartung der **Human Detector Flex** Sicherheitsanlagen sind jederzeit zulässig. Kopien zur Verteilung an Dritte – egal auf welchem Weg - sind auch in Auszügen nur nach schriftlicher Genehmigung zulässig.

**Windows** ist ein eingetragenes Warenzeichen der Microsoft Inc., USA. **Human Detector** ist ein eingetragenes Warenzeichen der heddier electronic GmbH.

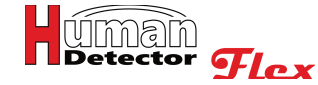

# **Hilfe und Support**

Moderne Sicherheitstechnik ist trotz der einfachen Bedienung für viele Anwender komplex und nur zum Teil zu verstehen. Die Vielfalt der verschiedenen Museen und Sammlungen erfordern eine fachkundige und auf die Aufgabenstellung bezogene Installation der **Human Detector Flex** Technik. Ziel ist es, ein optimal auf Kundenbedürfnisse angepasstes Sicherungssystem zu schaffen. Sofern Sie mit der Installation beauftragt sind, möchten wir Ihnen folgende Tipps geben:

- Tipp Lesen Sie zunächst aufmerksam die Bedienungsanleitung, um die verschiedenen Funktionen und Besonderheiten der einzelnen Komponenten zu verstehen. Vergleichen Sie hierbei die gelieferten Systeme mit der Dokumentation.
- **Tipp** Oftmals hilft es, eine Installation erst einmal außerhalb der Ausstellung auszuprobieren. Bauen Sie kleine Funktionseinheiten auf und nehmen Sie diese in Betrieb. Ändern Sie die Einstellungen der verschiedenen Komponenten und beobachten Sie die Auswirkungen.
- Tipp Planen Sie Ihre Sicherheitsanlage im Vorfeld. Erstellen Sie Übersichten, welche Sensoren mit welchen Alarmeinrichtungen zusammenarbeiten. Orientieren Sie sich während der Installation an Ihrer Übersicht. Sofern Sie Änderungen an Ihrem Konzept vornehmen – was sehr wahrscheinlich ist – tragen Sie diese sofort in Ihrer Übersicht ein. **Bedenken Sie, eine präzise Projektdokumentation ist die Voraussetzung für alle zukünftigen Arbeiten an Ihrer Sicherheitsanlage.**
- **Fragen** Fragen richten Sie bitte zunächst an Ihren Fachhändler. Dieser sollte geschult sein und Ihre Fragen beantworten können. Falls nicht, erhält er die notwendige Unterstützung aus unserem Haus.
- **Training** Nutzen Sie unser Schulungsangebot. Wir schulen Sie und Ihre Kollegen in der Installation und dem Einsatz der **Human Detector Flex** Sicherheitstechnik. Die Schulungen können in Ihrem Haus oder in unserem Schulungszentrum in Coesfeld (nahe Münster in Nordrhein-Westfalen, Deutschland) stattfinden. Auf Wunsch kann die Schulung auch mit der Erstinstallation Ihrer Sicherheitsanlage kombiniert werden. Gerne informiert Sie unser Vertrieb über die Kosten, Bedingungen und Termine für technische Schulungen.
- Support Sie benötigen schnelle Hilfe? Unser technischer Support ist **Montag bis Donnerstag zwischen 8.00 bis 17.00 Uhr oder am Freitag bis 15.00 Uhr** telefonisch zu erreichen. Schulungen und technischer Support können per E-Mail, Telefon oder nach Absprache per Videokonferenz (Microsoft-Teams) erfolgen.

**Technischer Support: heddier electronic GmbH** support@heddier.com Tel. +49 (0) 2864 95 178-0

Wichtig! **Überprüfen Sie in regelmäßigen Abständen die Funktionen aller installierten Komponenten.** Das ist wichtig, um Abweichungen im Betrieb und mögliche Fehler frühzeitig zu erkennen. Fertigen Sie ein Überprüfungsprotokoll an und archivieren Sie dieses. Die Überprüfung kann vom Auslösen eines Testalarms bis hin zur Kontrolle der Funkstrecken und der Batteriespannungen reichen. Im Rahmen unserer Schulungen informieren wir Sie über das genaue Vorgehen.

Die **heddier electronic GmbH** behält sich vor, abweichende Servicevereinbarungen mit Museen, Sammlungen, Privatsammlern und anderen Institutionen zu treffen. Diese Vereinbarungen können besondere Leistungen, Reaktions- und Reparaturzeiten beinhalten. Alle Vereinbarungen dieser Art sind schriftlich zu formulieren und gegenseitig zu unterzeichnen. Mündliche Zusagen, die über die normale Nutzung unserer Systeme und Unterstützung hinausgehen, sind erst nach schriftlicher Bestätigung gültig.